## **1. Profilo del prodotto**

Questo dispositivo è un nuovo dispositivo diagnostico dei problemi del veicolo basato su Android sviluppato per applicazi oni Internet. È caratterizzato dalla copertura di un'ampia gamma di veicoli, dalla funzione potente e dalla fornitura di risulta ti precisi. Attraverso il connettore OBD diagnostico del veicolo e i terminali intelligenti mobili varianti, raggiunge la diagnos i dei problemi del veicolo per il modello di auto completo e il veicolo del sistema completo.

Nel frattempo, sfruttando l'Internet mobile, questo dispositivo integra più applicazioni e servizi, come database di manuten zione, assistente remoto, One Key Upgrade ecc.

## **2. Caratteristiche**

#### **Funzione diagnostica**

Diagnostica il sistema di controllo elettronico dei modelli di veicoli prevalenti che coprono Asia, Americhe, Europa. Le f unzioni di diagnosi includono: lettura DTC, cancellazione DTC, lettura flusso di dati, funzioni speciali ecc.

Funzioni di classificazione: inclusi Moto Diag, Service ecc.

Specificamente progettato per la piattaforma Android, l'interfaccia è semplice e bella e l'operazione è semplice.

**Centro personale**

Informazioni sull'utente e informazioni sulla configurazione del dispositivo.

**Gestione dati**

Include gestione file, riproduzione dati, disinstallazione modello, officina, visualizzatore immagini.

**Supporto**

Dotato di potente database. Un gran numero di video aiuta gli utenti a utilizzare facilmente il dispositivo.

**Impostazioni**

Imposta informazioni VCI, lingua, unità, test di rete, svuota cache, impostazioni, calibrazione DC e informazioni ecc.

**Aggiornamento**

La modalità WIFI integrata può realizzare il download dell'applicazione e la funzione diagnostica mediante l'aggiornam ento con un solo tasto.

### **3. Conoscenza di questo dispositivo**

#### **L'intero set**

Questo dispositivo è composto da un computer tablet, un cavo di prova principale e alcuni tipi di cavi.

**Il tablet**

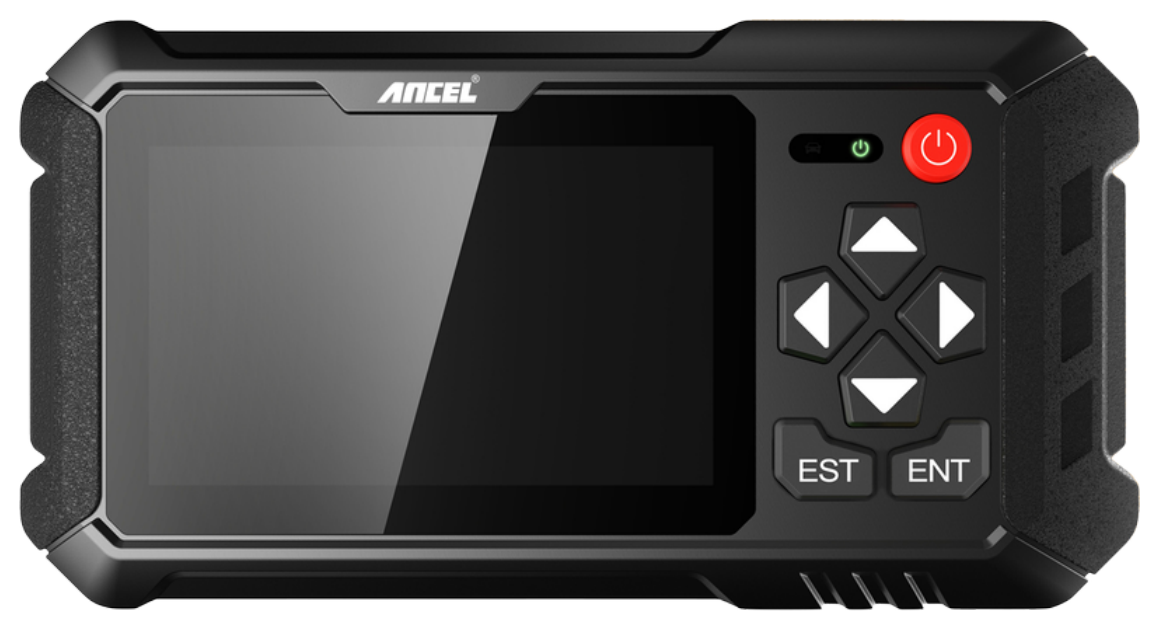

## **4. Parametri tecnici**

- Sistema operativo: Android 5.1.1
- Processore: RK3128 Quad-Core, ARM Cortex A7@1.2Ghz
- Batteria: 2600 mAh, batteria al litio polimerica ricaricabile
- Scheda di memoria di estensione: scheda Micro SD (TF) 32G supportata
- Schermo LCD: 5,0 pollici
- Risoluzione LCD: 800\*480
- Schermo tattile: schermo tattile capacitivo
- Wi-Fi: supportato
- Temperatura di lavoro: -10℃ ~ 55℃ (14℉ ~ 131℉)
- Temperatura di stoccaggio: -20℃ ~ 70℃ (-4℉ ~ 158℉)
- Peso: circa 0,47 kg
- Dimensione: 220mm\*116mm\*29mm

# **5. Accessori (configurazione standard)**

### **Cavo di prova principale**

Imballare un cavo principale diverso in base alle diverse configurazioni

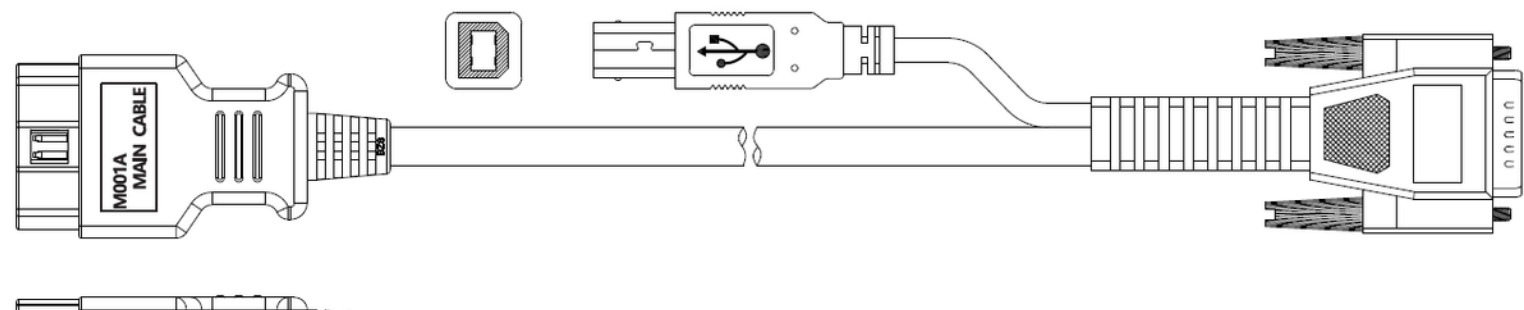

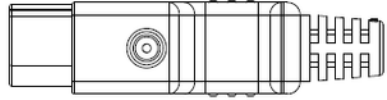

### **Altri connettori**

Altri connettori sono utilizzati per collegare la presa di diagnosi di veicoli non OBD II. Scegliere il connettore in base all a marca e ai modelli del veicolo.

Nota: diverse configurazioni possono scegliere accessori diversi.

### **Altri accessori**

Adattatore di alimentazione CC (uscita CC 12V/2A), per alimentare il tablet collegandolo a un alimentatore esterno.

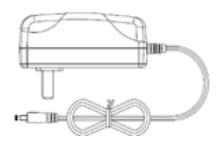

# **6. Carica questo dispositivo**

- 1. Connect the included USB cable with charger.
- 2. Plug the charger into AC outlet.
- 3. When it connects to charger, battery logo indicates  $\bullet$   $\bullet$   $\bullet$   $\bullet$   $\bullet$   $\bullet$   $\bullet$  it indicates that the battery is in charging.
- 4. When battery logo changes into  $\bullet$  116:05, it indicates that the battery is fully charged.
- 5. Unplug USB cable on the charger from this device.

### $9$  16:05

# **7. Using Battery**

• If the battery keeps unused for a long time or battery is completely discharged, it is normal if it cannot be turned on w hile being charged. Please charge it for a period and then turn it on.

- Using data service will cause more power consumption and shorten the stand by time.
- The charging time of battery varies with temperature condition and battery consumption status.
- While this device has low battery, a beep will sound. If it is very low, this device will be switched off automatically.

Note: Do one of the followings to save power:

- When this device keeps unattended, press POWER key to turn off the LCD.
- Shorten the standby time: Enter the main menu, choose "Settings" > "DEVICE" > "Display" > "Sleep" to select a shorter standby time.
- Decrease the brightness of LCD display: Enter main menu, choose "Settings" > "DEVICE" > "Display" > "Brightness", an d then drag the slider to adjust it.
- Change "Live wallpaper" into "Gallery".
- Set Bluetooth off: Enter the main menu, choose "Settings" > "Bluetooth", and then toggle the switch to OFF.
- Press VOLUME key to decrease the volume.

## **8. Power On/power off This Device**

Power on

Press and hold Power button for three seconds to turn on this device.

• Power off

Press and hold Power button for three seconds to turn off this device.

## **9. About Desktop**

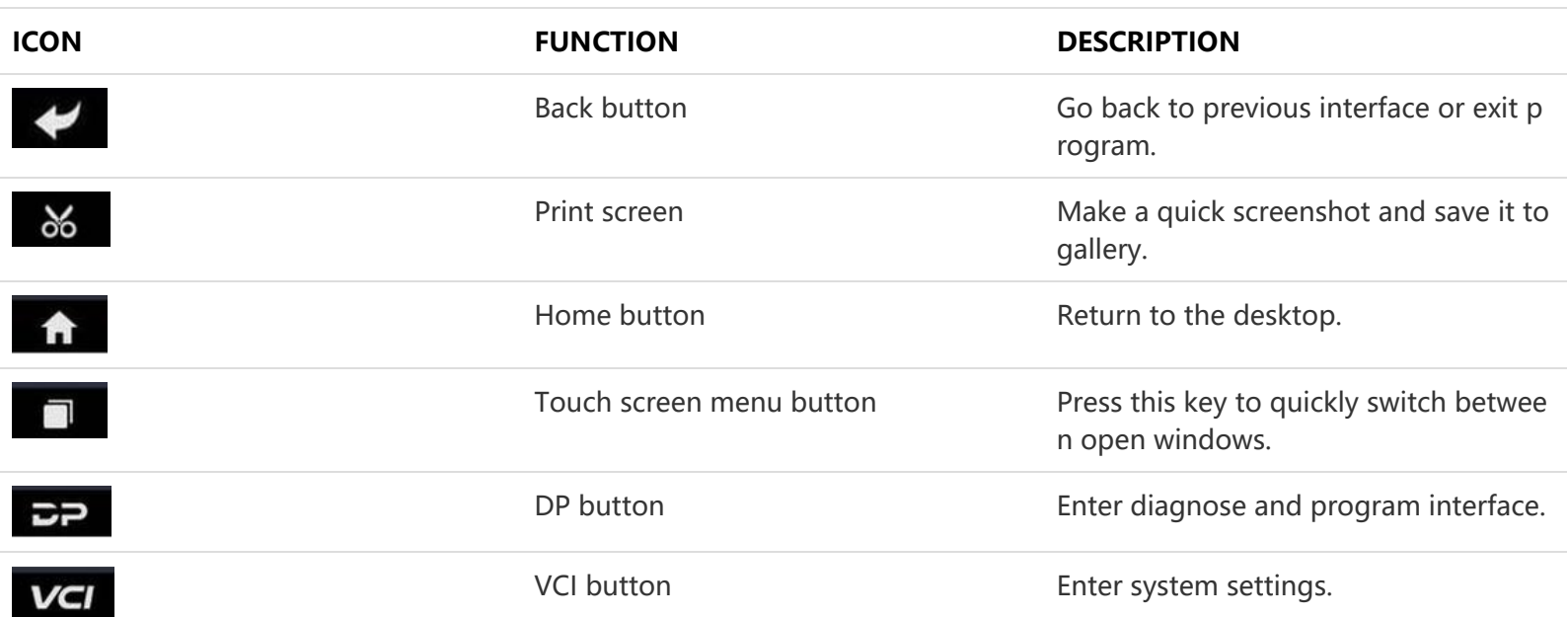

### **10. Customize Your Desktop**

### **Add items on the desktop**

On the main menu, hold and press the desired item, the system will automatically enter the desktop and place the icon into the circle. Hint: If many applications occupy the desktop, hold and press the desired one to move it to other exten sion desktop.

### **Move items on the desktop**

Hold and press the item to be moved. After a movable circle appears on the screen, drag it to the target location.

### **Delete items on the desktop**

Hold and press the desired item, "Delete" appears in the upper middle of the screen. Dragon the item to "Delete". Whe n the item and icon turn red and then release it.

**Change your wallpaper**

Hold and press a blank area on the desktop, a pop-up wallpaper will be shown on the screen. Choose desired wallpape r. Click upper left corner "√" to set wallpaper.

#### **Create a folder on the desktop**

Drag one icon to another icon, the system will create a folder. Input the folder name.

### **11. On Using Touch Screen**

- Tap: Tap the corresponding item with your finger to confirm the selection or start the application.
- Long press: Long press the icon or input field to open the operation option menu of the current interface.
- Slide: Slide your finger horizontally or vertically on the screen.
- Drag: Long press the selected item with your finger, and then drag the item to any position on the screen.

### **12. Lock & Unlock**

- **Lock the screen**
	- o When the device is ON, press POWER key to lock the screen.
	- $\circ$  The system will lock the screen automatically if after this device remains idle for a long time.
- **Unlock the screen**
	- o Press POWER key to activate the screen and then drag the lock to "Unlock position."

## **13. Notification Bar**

The notice bar is used to display some activities, messages to remind and inform users.

- **Turn on the notification panel**
	- When a new notification icon appears on the status bar, slide the status bar downwards to open it.
	- $\circ$  In the notification panel, click the desired notification item to open it.
- **Turn off the notification panel**
	- $\circ$  When the notification panel is opened, click on the blank space of the screen and the notification panel will autom atically retract.

### **14. Input Method**

### **Set input method**

- Enter main menu and then select "Settings"-> "Personal" -> "Language&input" to Choose desired input method.
- $\circ$  The default input method supports a powerful thesaurus engine, multiple keyboard modes. Android keyboard and Google input method and make input easier. To start text input modes, please click any text input entry.

### **15. How to Set as Airplane Mode**

- According to the regulations of some countries or regions, PC device must be turned off before boarding on the airpla ne.
- The way to disable functions of this device is to set it as airplane mode. In this mode, all wireless radio waves will be of f, including mobile network, Bluetooth and WLAN.
- Do one of the followings to enable or disable airplane mode:
- Press POWER key and choose "Airplane mode" from the pop-up option menu.
- Access the main menu, and choose "Settings" > "WLAN" > "More" > "Airplane mode".

Note: assicurarsi che la connessione a Internet sia normale durante l'aggiornamento. Inoltre, a causa di molti software, potrebbero essere necessari diversi minuti, attendere pazientemente.

## **1. Aggiornamento del sistema di rilevamento**

L'APK di sistema rileva automaticamente la versione. Se c'è un aggiornamento della versione, un punto rosso si trova nell'a ngolo in alto a destra del pulsante di aggiornamento. Fare clic sul pulsante di aggiornamento per richiedere "Se aggiornare il software?".

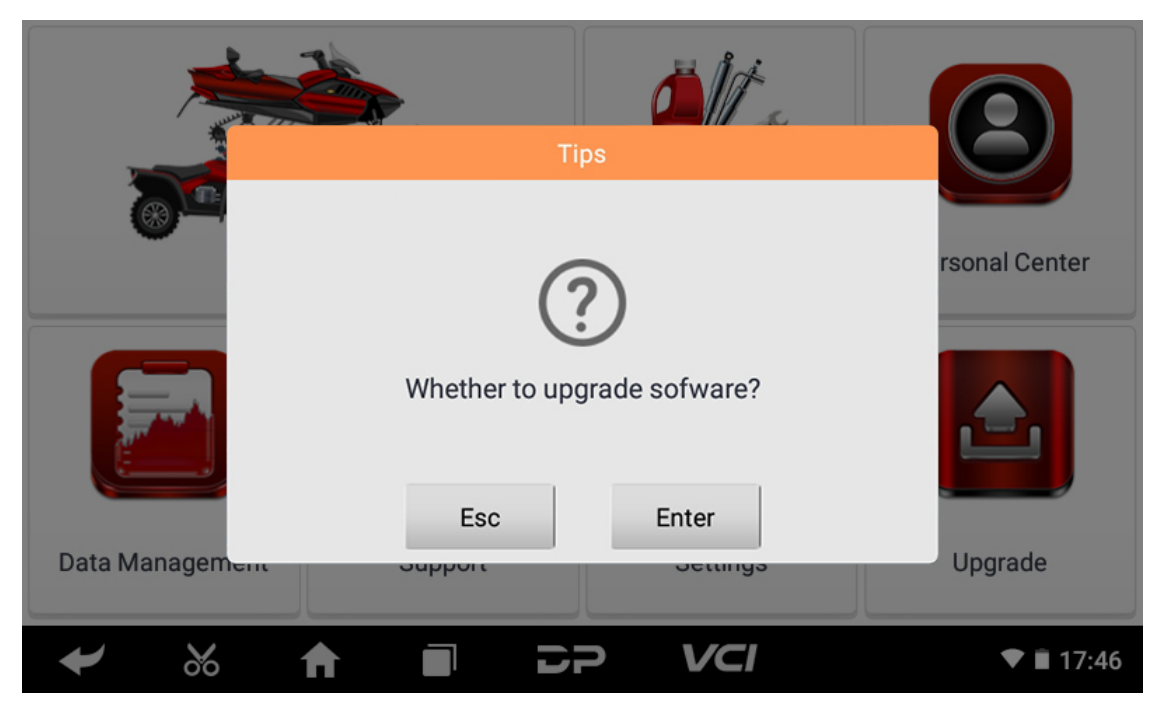

Se scegli "ESC" per non aggiornare, tornerà direttamente all'interfaccia principale; se scegli "Invio" verranno visualizzati un aggiornamento dell'APK e una richiesta di installazione.

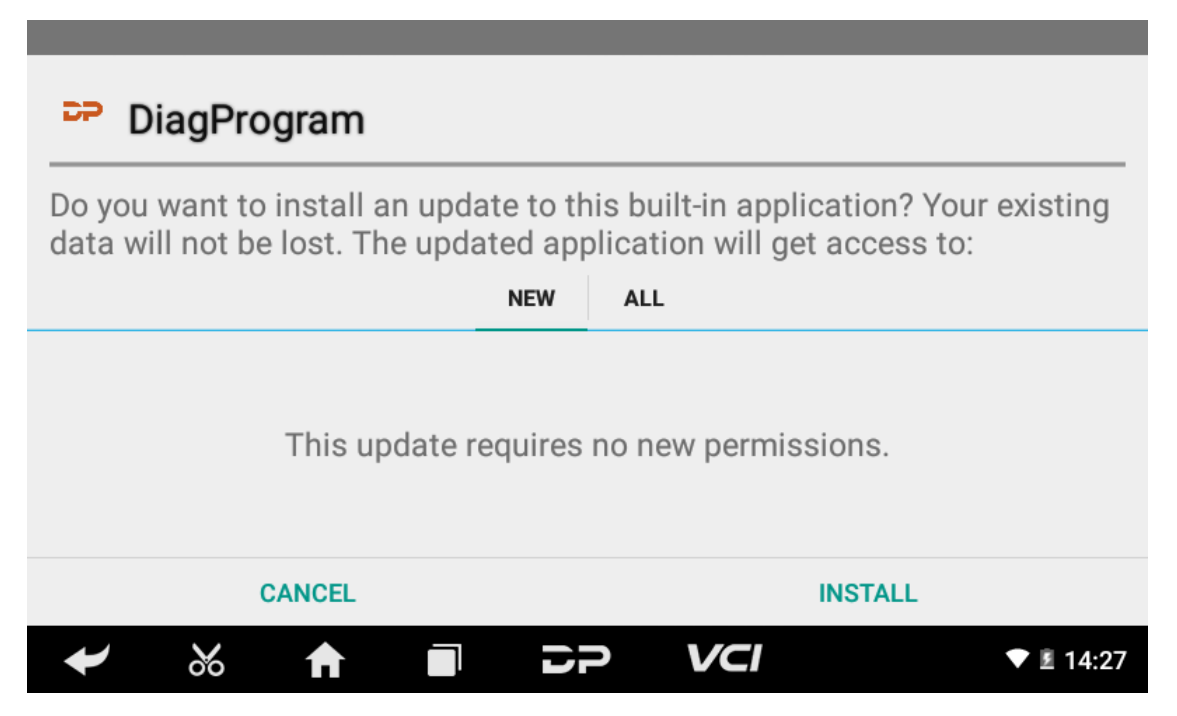

Fare clic su "INSTALLA" per aggiornare e installare l'APK, dopo l'aggiornamento e l'aggiornamento, verrà visualizzato un dis claimer e fare clic su "Accetto" per accedere all'interfaccia della funzione diagnostica.

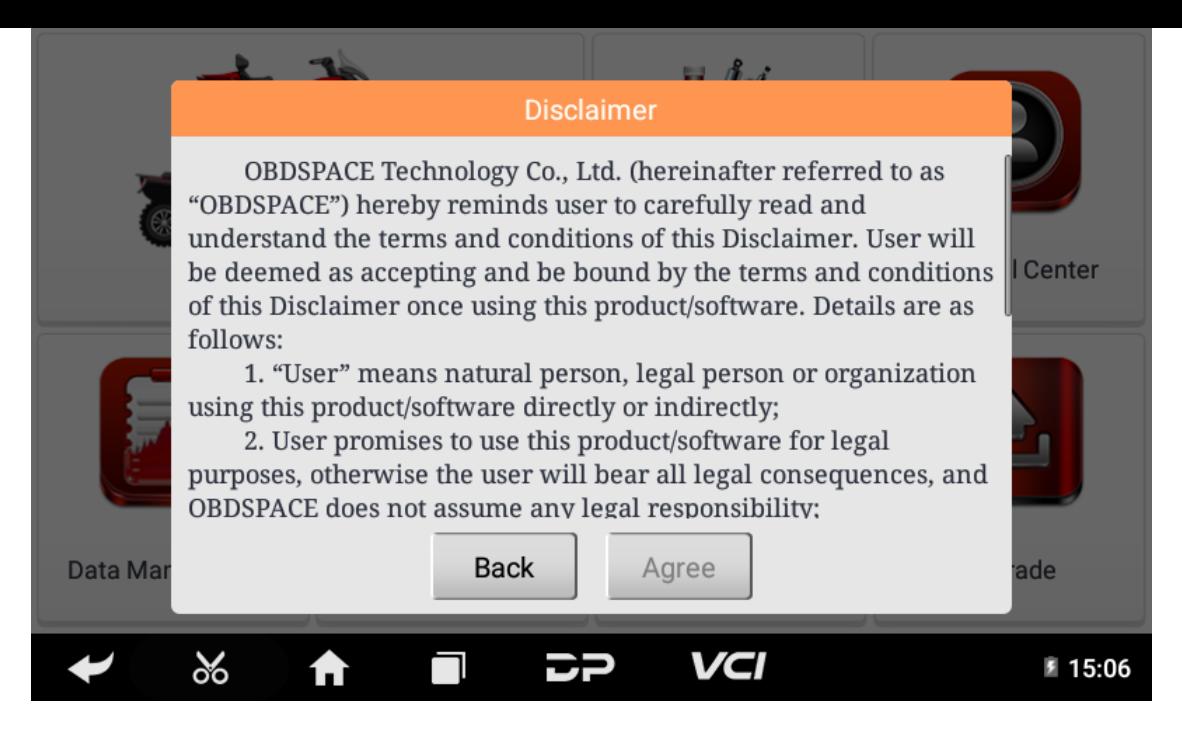

## **2. Diagnostic Function Upgrade**

If more than one downloaded model diagnosis software needs to be updated, download and upgrade software by "Bulk U pdate". The software provided in the following operations is only for reference and guidance.

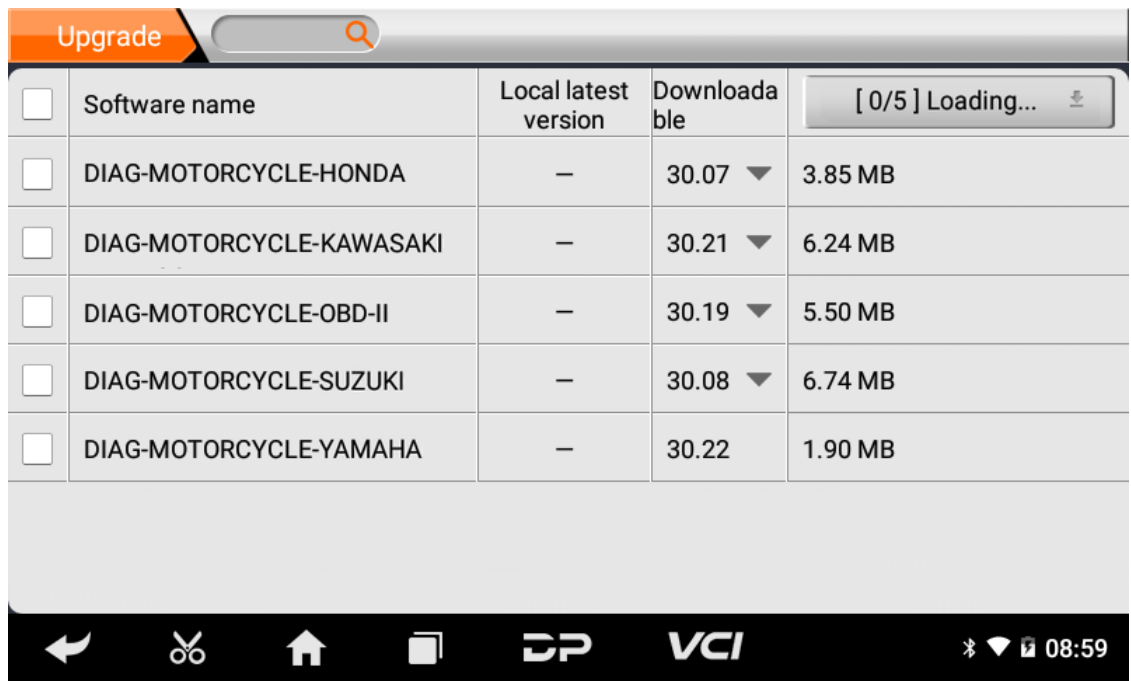

Click the check box in front of the software name, and then click "Bulk Update" to start downloading and updating.

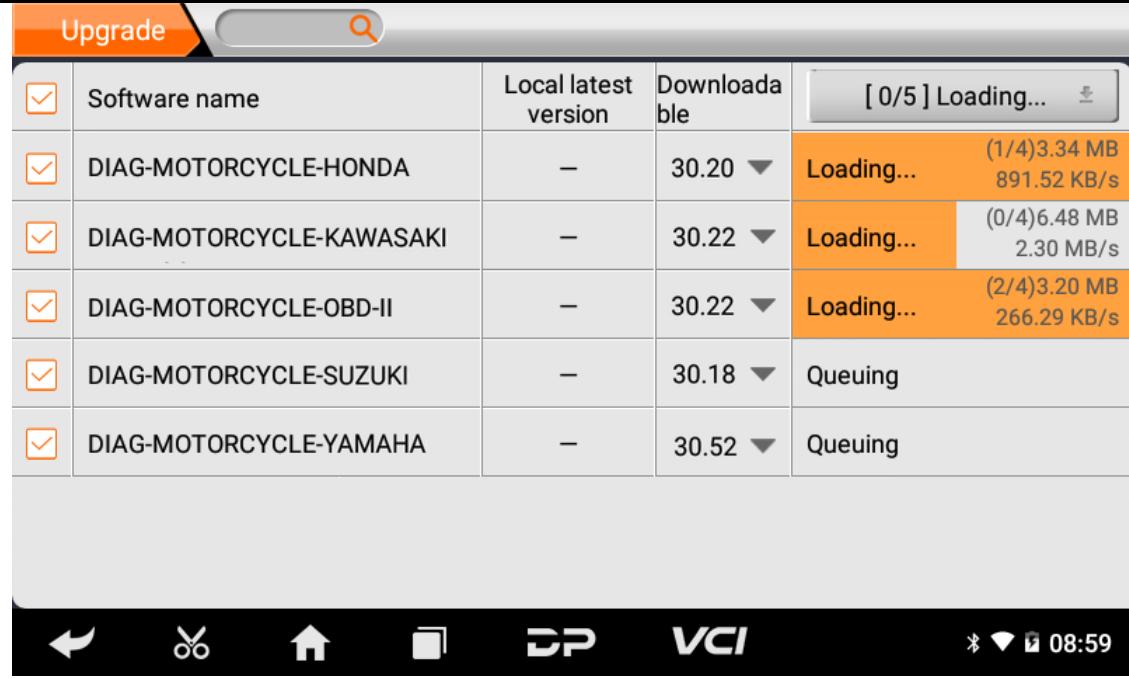

If a software needs to be canceled, just tap the corresponding Check Box. You can search for the updated model required i n the search box (Fuzzy Search function). As the following photo shown:

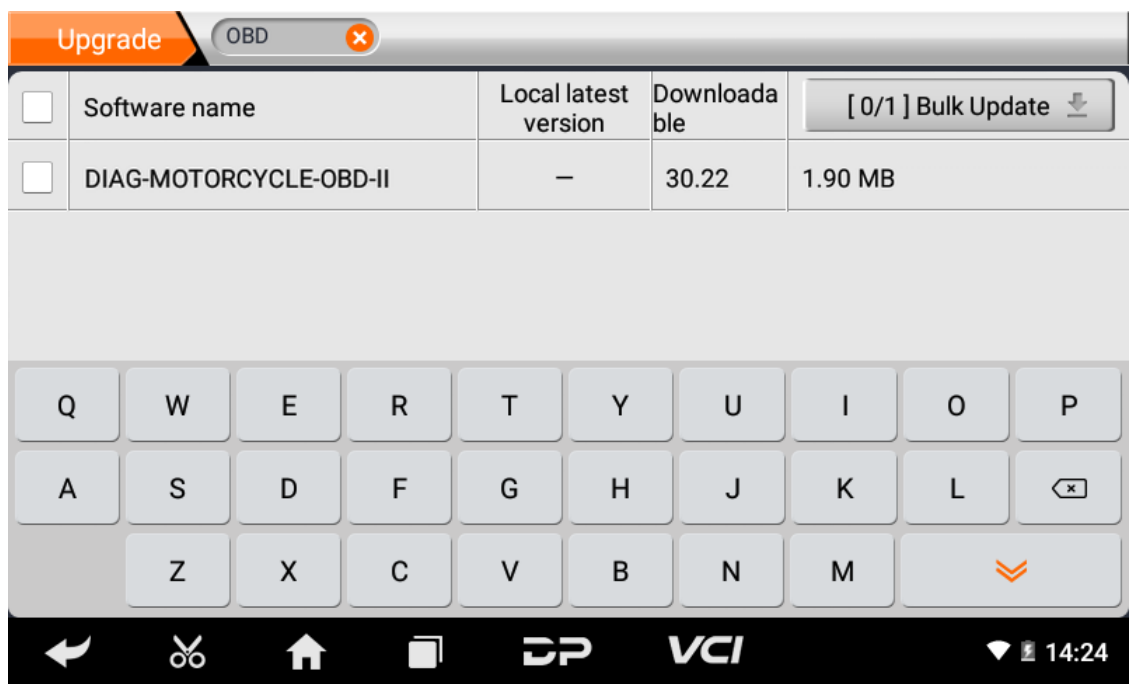

After the upgrade is completed, you can enter the diagnostic programming to view the upgrade version description and th e version number, and you can perform related diagnostic operations and functions.

## **1. Collegare il connettore VCI**

### **Procedura per collegare il connettore VCI:**

- 1. Individuare la presa diagnostica delle motociclette. I connettori della presa diagnostica di diversi modelli sono inco erenti. È necessario utilizzare l'adattatore del modello corrispondente. È possibile verificare la posizione approssim ativa dell'adattatore del modello nella bitmap diagnostica nei dati del software.
- 2. Inserire il connettore diagnostico di questo dispositivo nella presa diagnostica.

## **2. Diagramma di flusso della diagnosi**

Per i nuovi utenti, seguire il passaggio 3 per operare e iniziare a utilizzare il prodotto.

Collegare il connettore diagnostico ->registrazione utente ->login utente ->scarica o aggiorna software ->seleziona funzio ne o tipo di veicolo ->procedi diagnosi

## **3. Centro personale**

Utilizzato per impostare e gestire i dettagli dell'account e puoi visualizzare le informazioni del rivenditore:

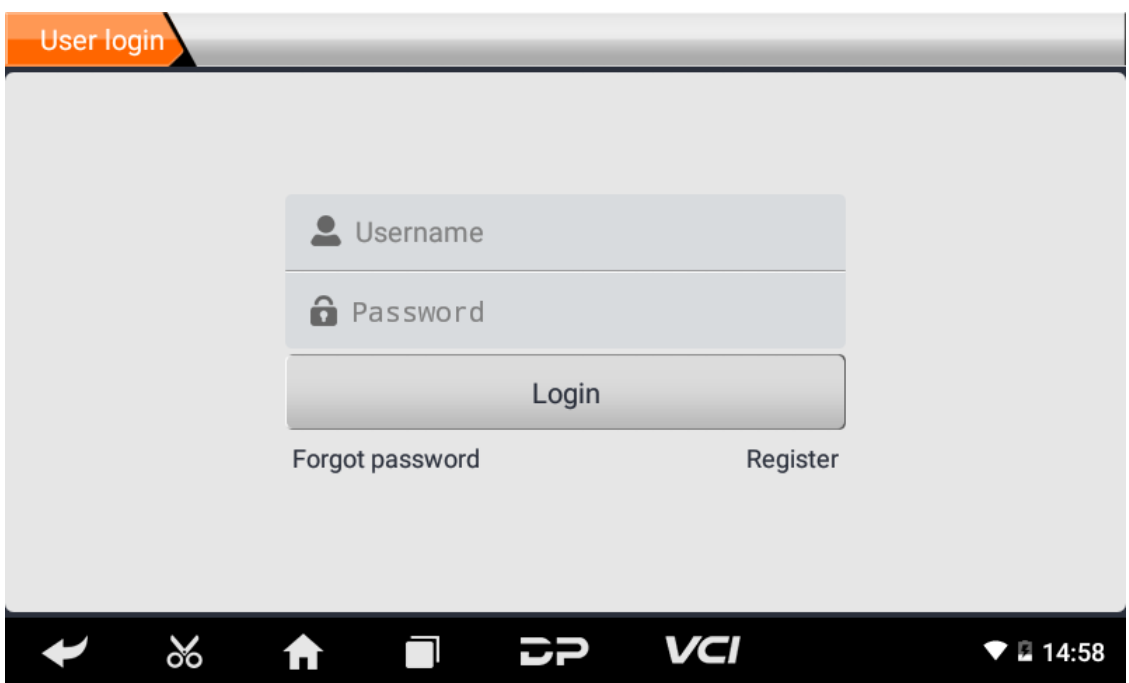

#### **Registrazione Utente**

Accedere all'interfaccia del Personal Center, visualizzare l'interfaccia di accesso, fare clic sul pulsante "Registrati" nell'an golo in basso a destra per accedere all'interfaccia di registrazione dell'utente. Come mostrato:

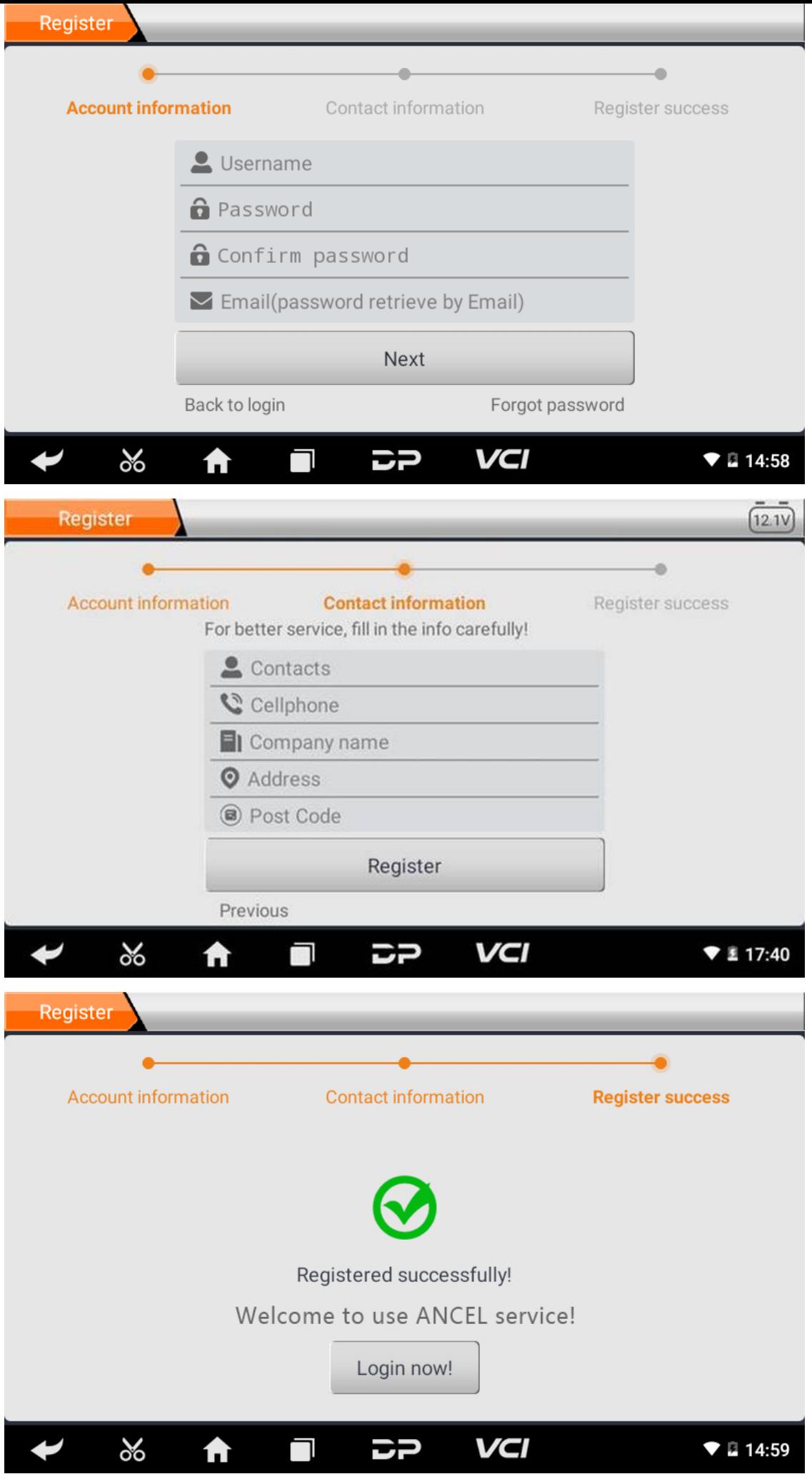

inserisci le informazioni in ogni campo. Successivamente, la registrazione è andata a buon fine, fai clic su "Accedi ora!" Se ti sei registrato come membro, fai clic su "Accesso utente" per accedere alla pagina di accesso utente. Come mostra to nella seguente immagine:

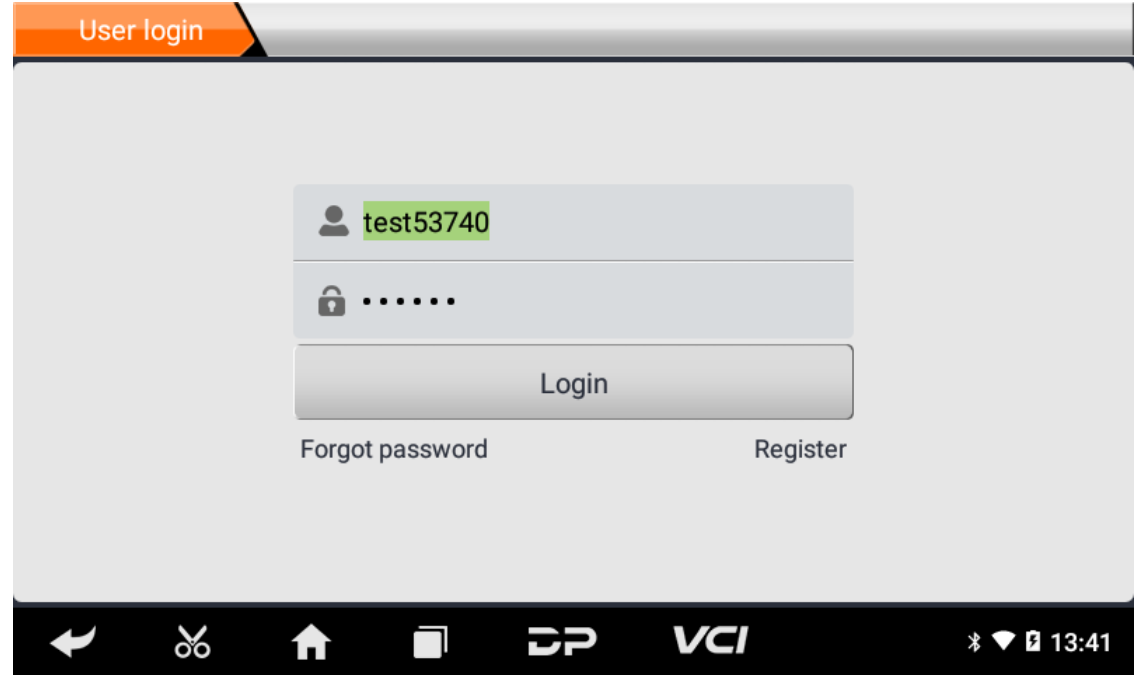

### **Login utente**

Al termine della registrazione, inserire il numero di account e la password e fare clic su login:

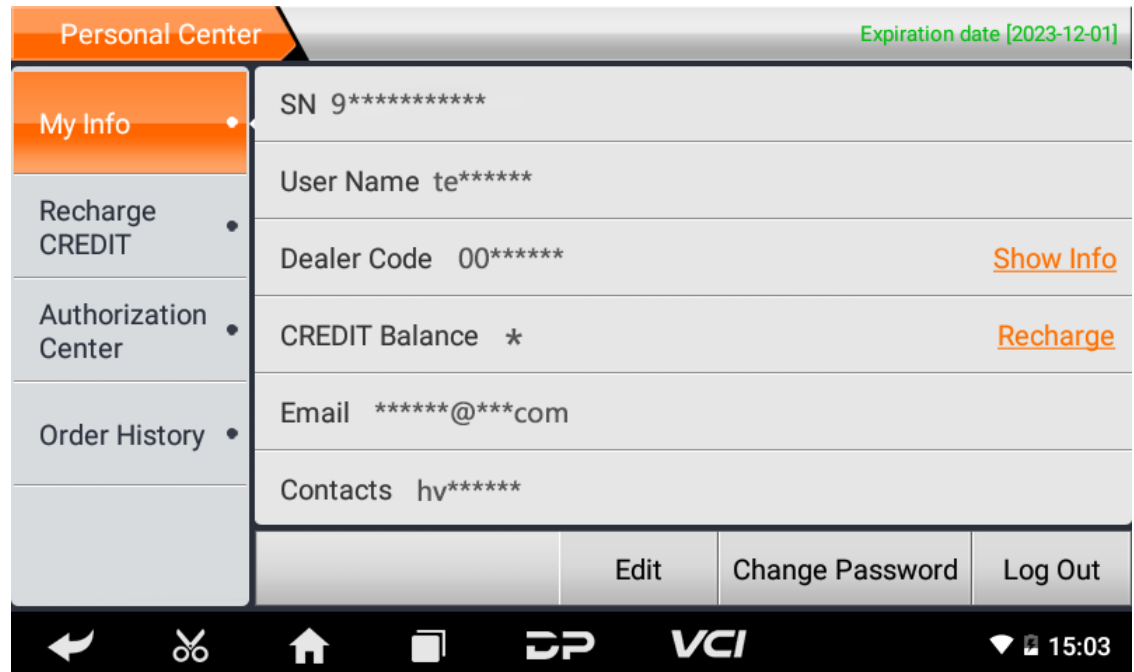

Visualizza le informazioni di base personali e modifica le informazioni e la password.

**Modifica informazioni**

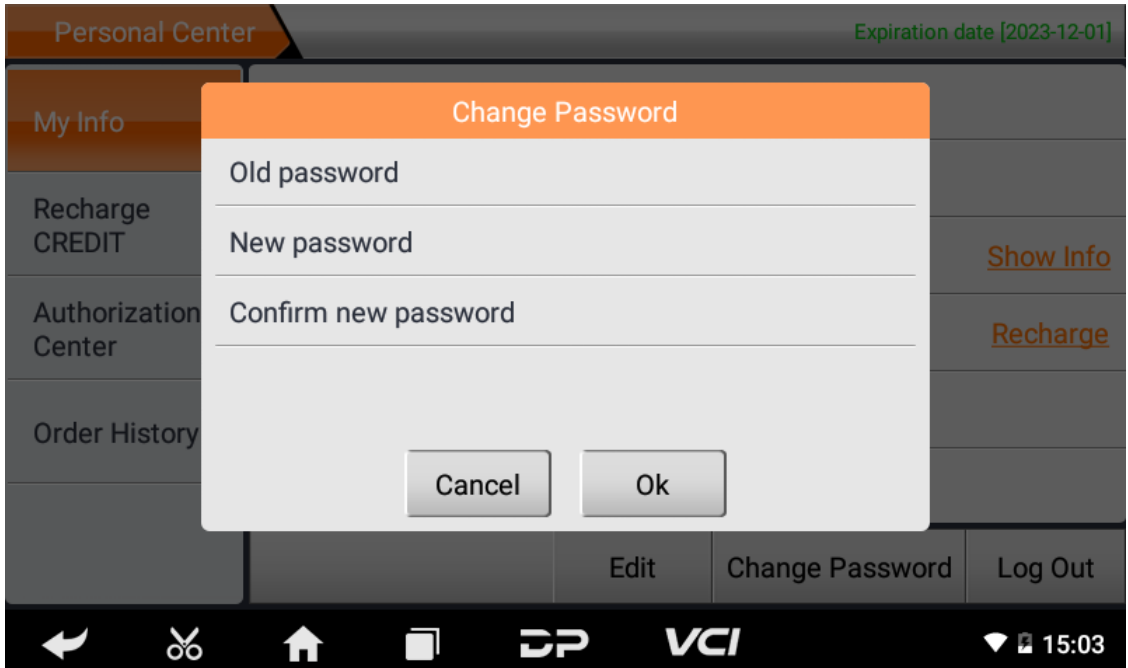

**Cambia la password**

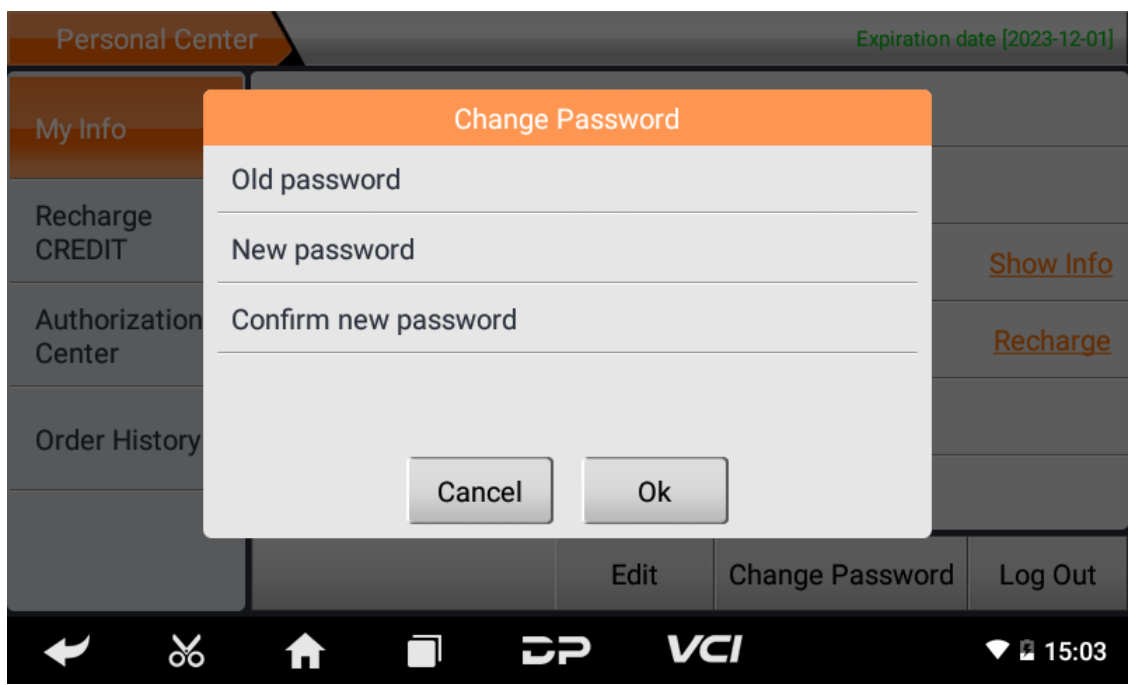

**Visualizza le informazioni sul distributore** Fare clic su "Mostra informazioni" per visualizzare le informazioni di contatto del distributore.

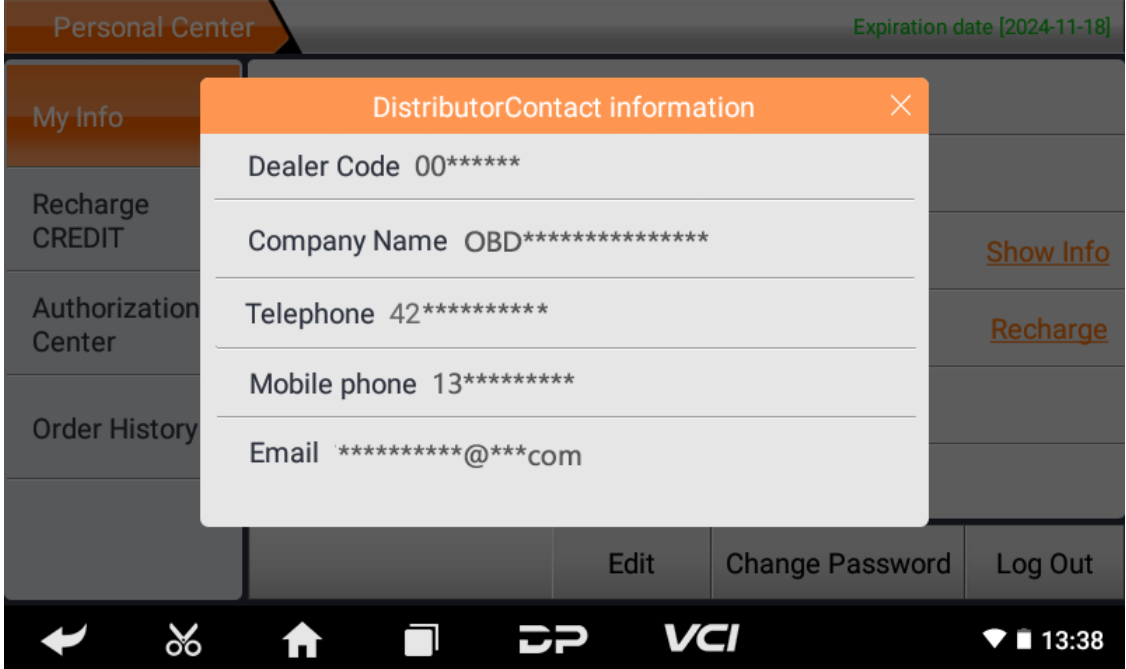

### **Recupera la password**

Fare clic sulla password dimenticata nell'interfaccia di accesso per accedere all'interfaccia di recupero della password, c ompilare le informazioni pertinenti per recuperare la password.

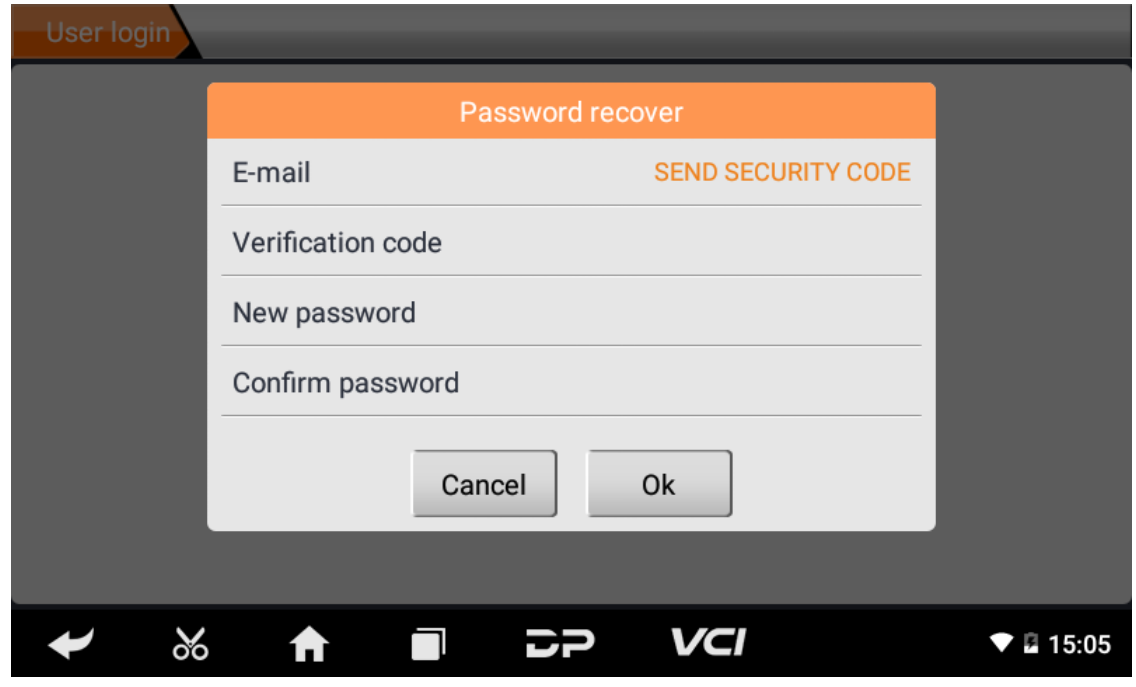

### **Ricarica CREDITO**

Clicca su "Ricarica CREDITO" per ricaricare attraverso 2 metodi di contatto.

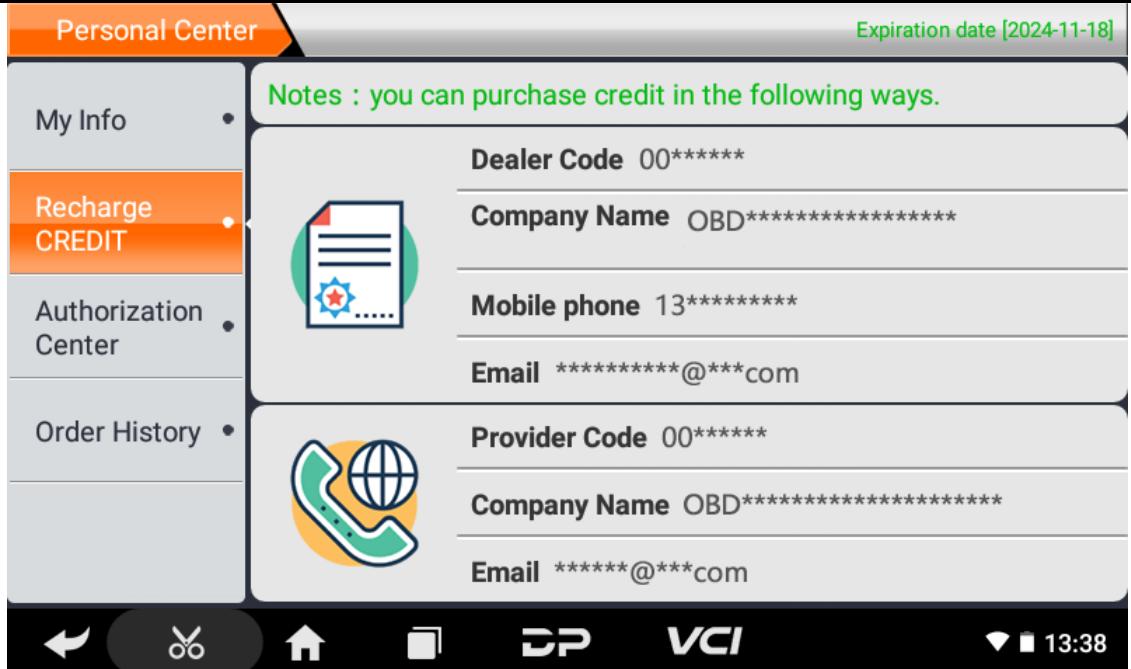

### **Centro di autorizzazione**

Fai clic su "Centro autorizzazioni" per l'abbonamento annuale e l'aggiornamento della configurazione. (Nota: questa fu nzione al momento non è attiva)

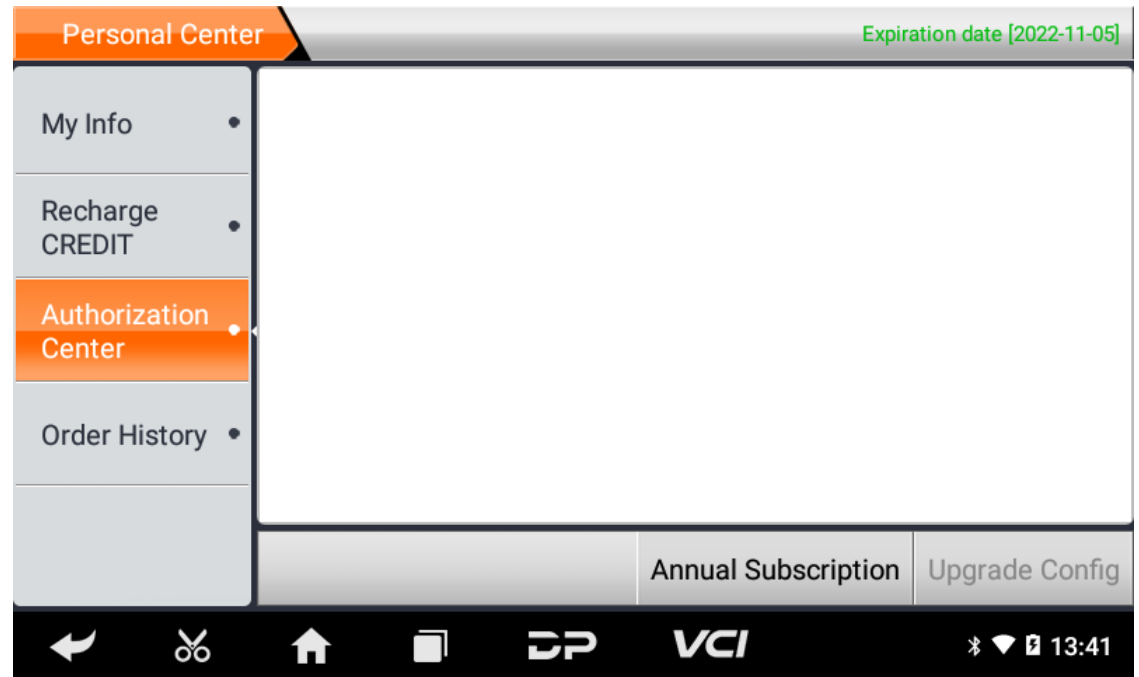

### **Cronologia ordini**

Fai clic su "Cronologia ordini" per visualizzare la cronologia degli ordini.

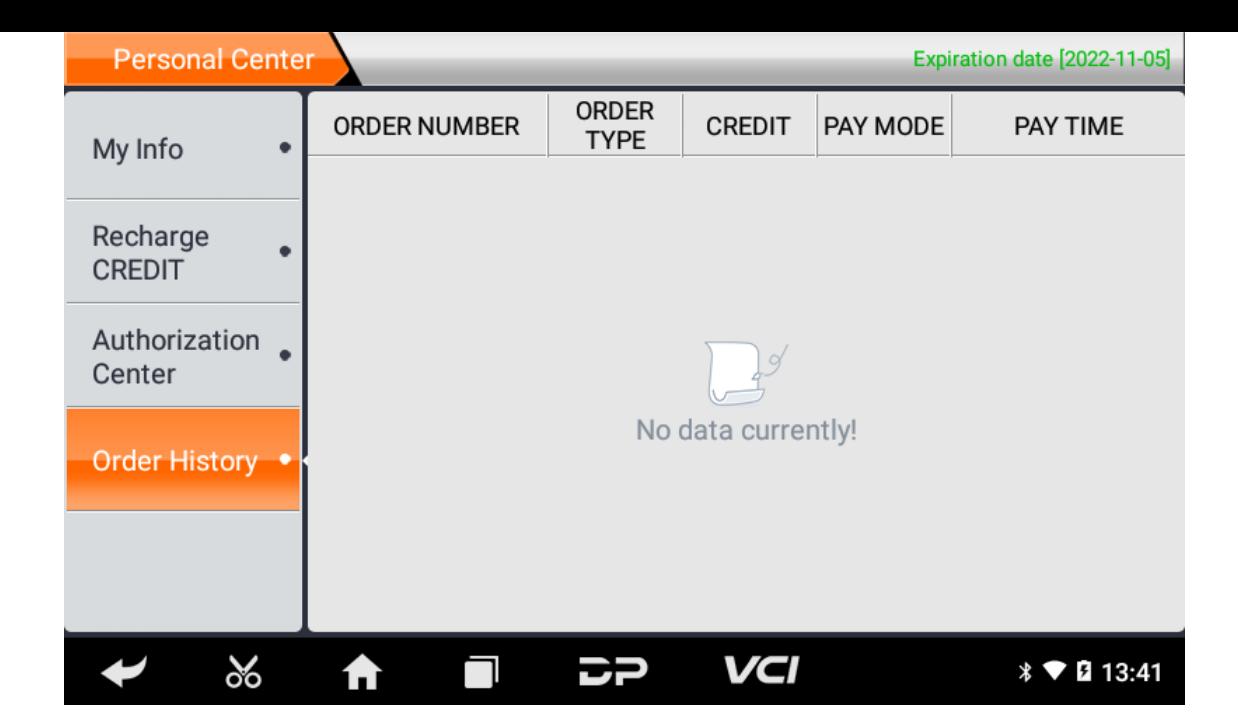

# **4. Introduzione all'interfaccia principale del software diagnostico**

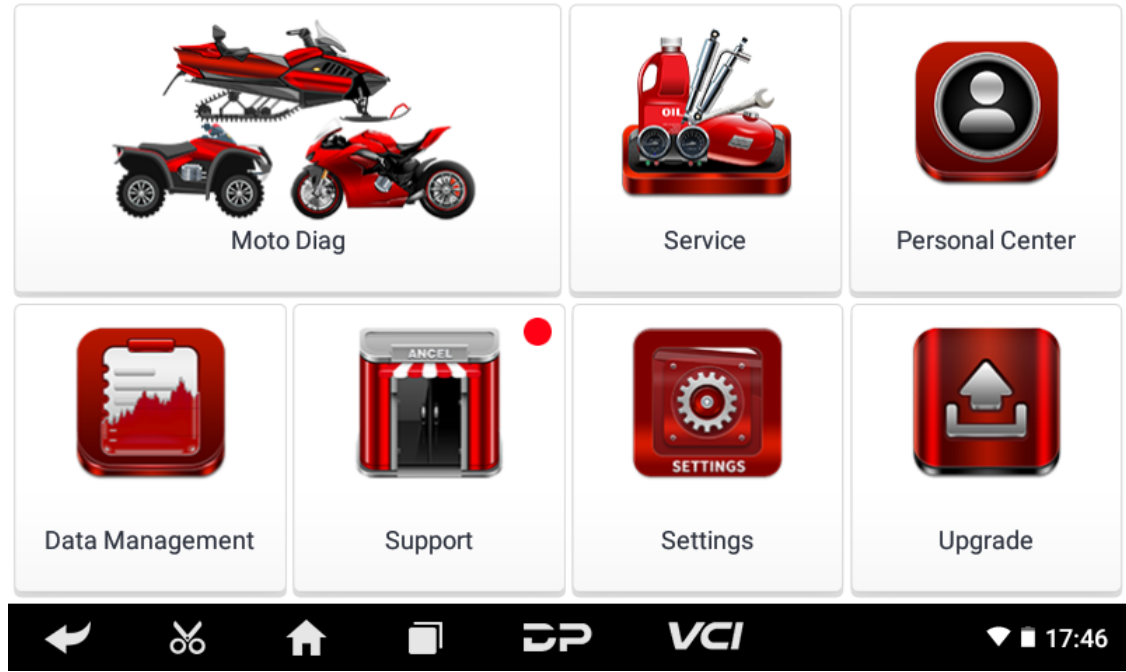

L'interfaccia principale è suddivisa nelle seguenti funzioni:

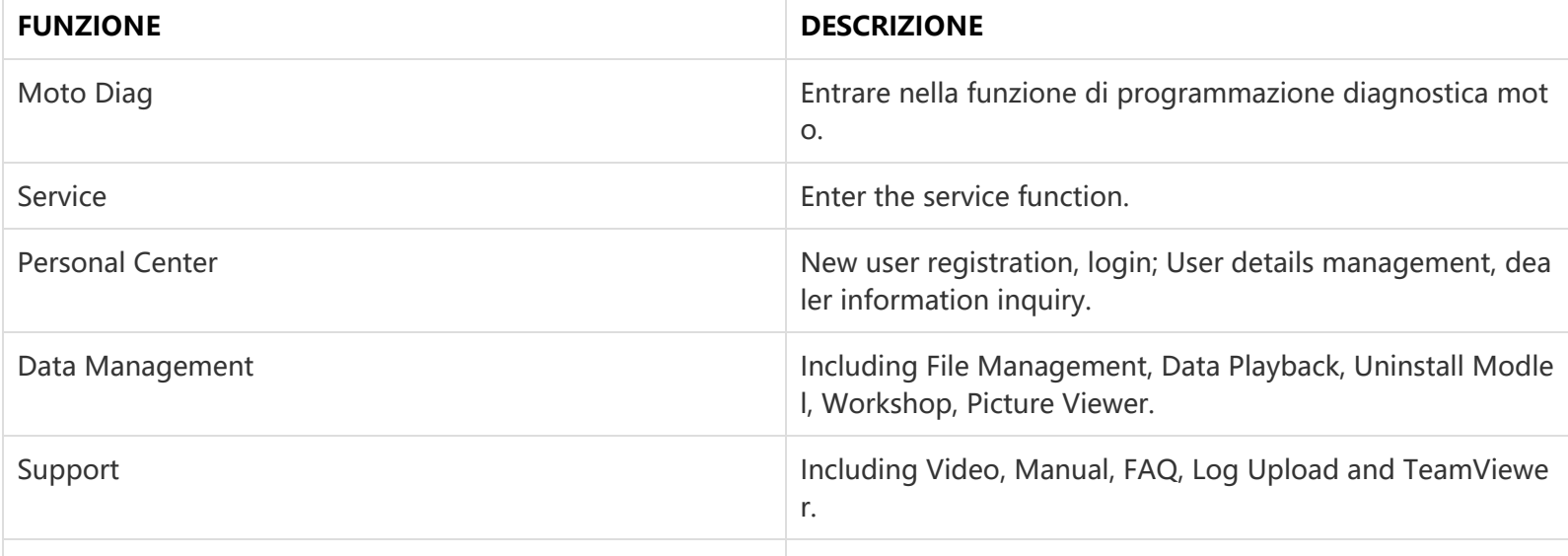

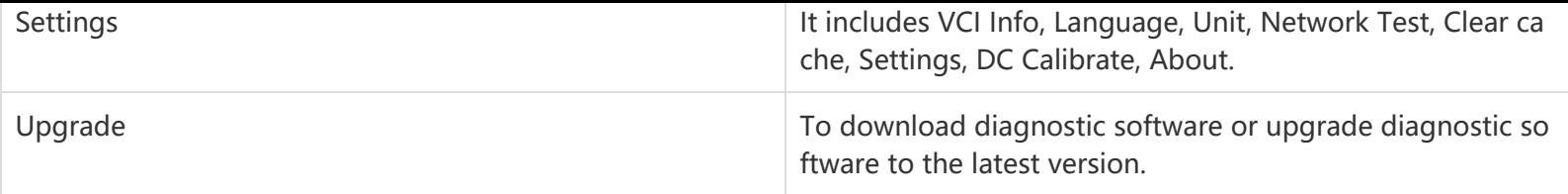

## **5. Start Diagnosing**

Click "Moto Diag" in the main interface to enter the function selection and model selection interface, and enter the "All" m enu path by default. Different product configurations are equipped with different software, please refer to the actual softw are. The software provided in the following operations is only for reference and guidance.

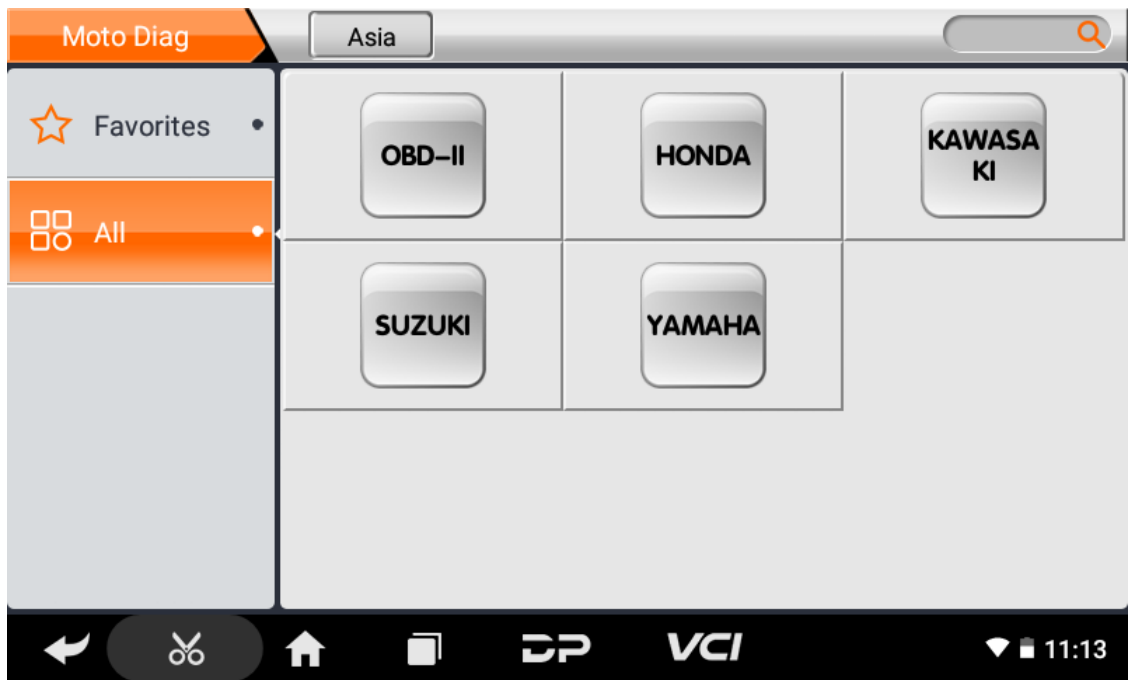

Select the Favorites menu, click "+" to enter the interface of selecting vehicle series of each area, check the box in the uppe r right corner of the vehicle logo, and then click "Add" in the upper right corner of the interface to add to Favorites.

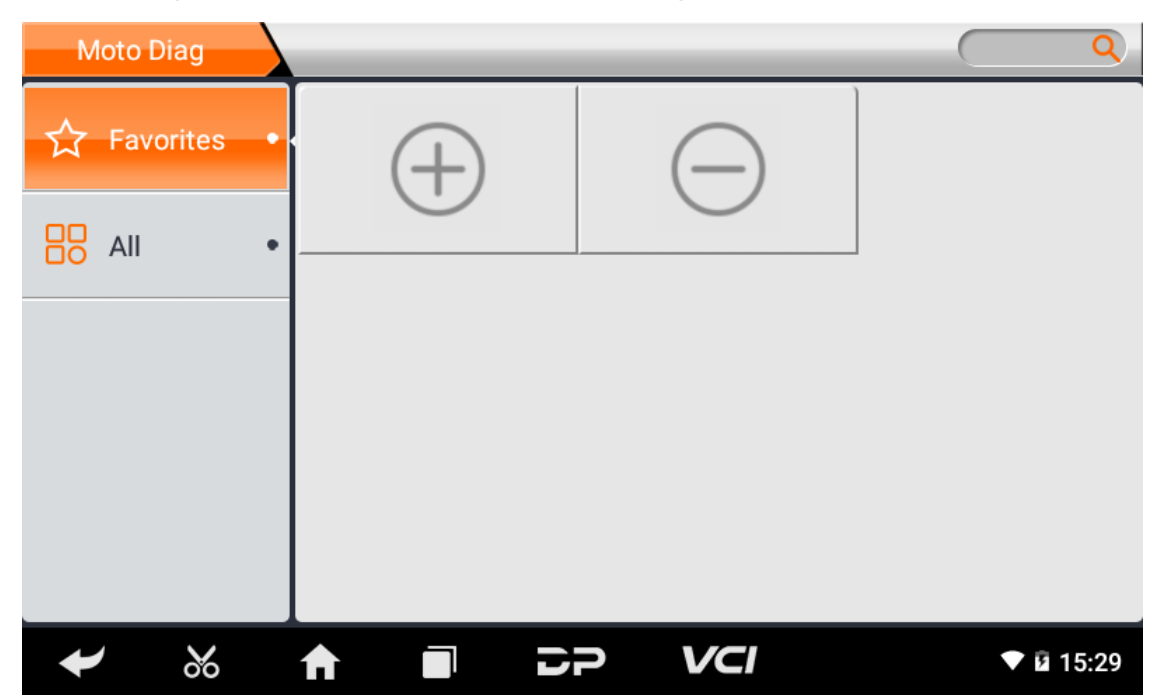

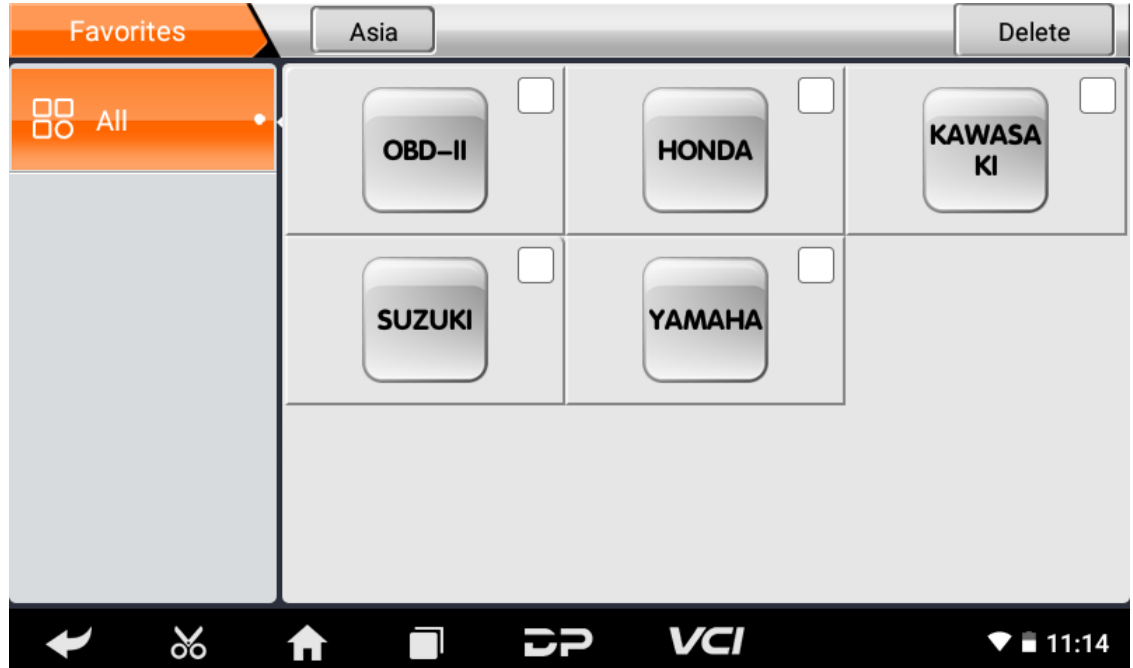

Delete the favorite vehicle series from Favorites, click "-" to enter the interface of the favorite vehicle series. Check the box i n the upper right corner of the vehicle logo, and then click "Delete" in the upper right corner of the interface to delete fro m Favorites.

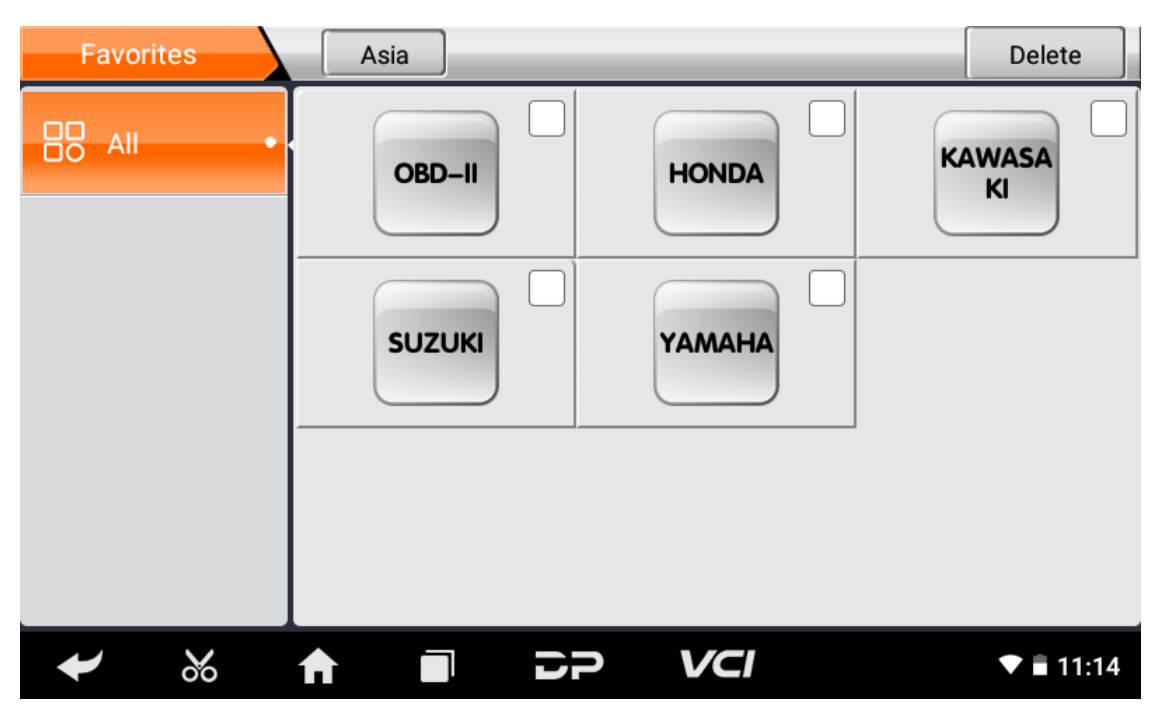

You can see all the downloaded software of the machine configuration. OBD II software defaults to each area, and in the fir st position:

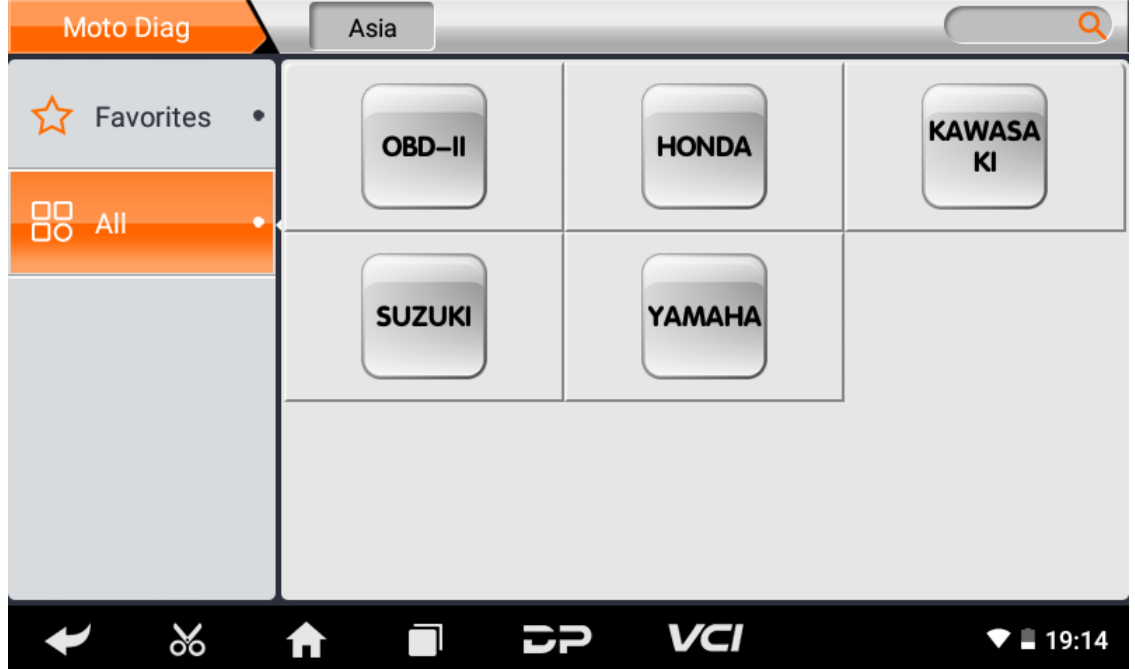

The following takes OBD II as an example to introduce how to start the diagnosis. Click the "OBD-II Engine" icon under t he menu of other special functions and select the software version, as shown below:

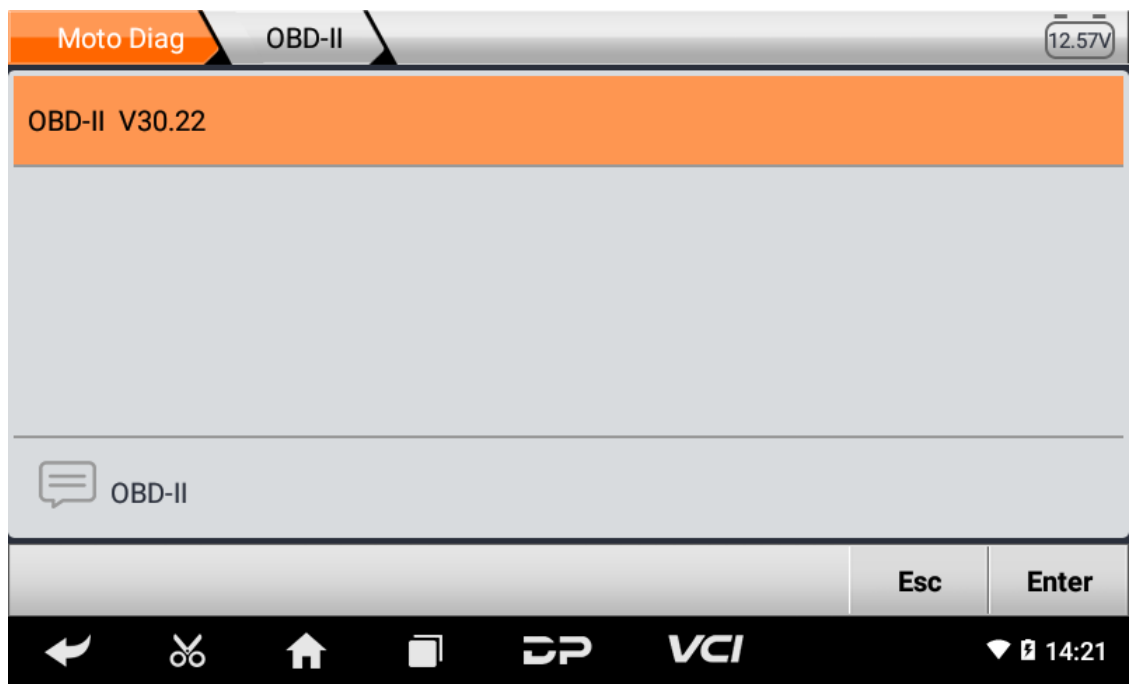

To enter diagnostic function menu, As shown in the figure below:

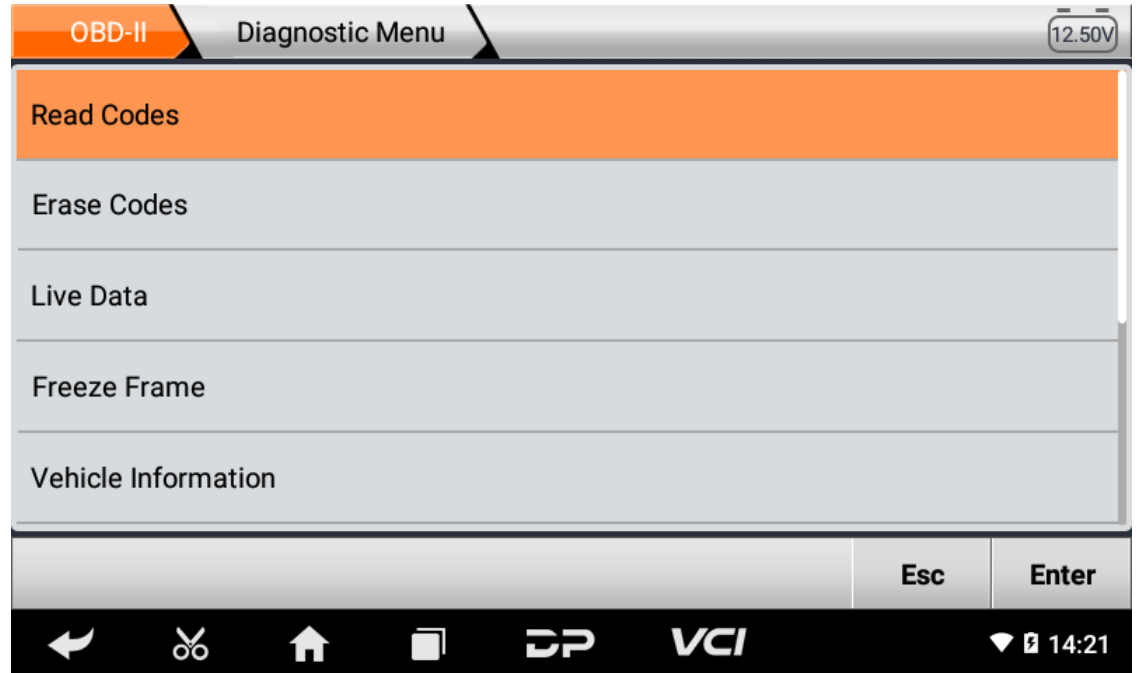

Select AUTO SCAN, as shown below:

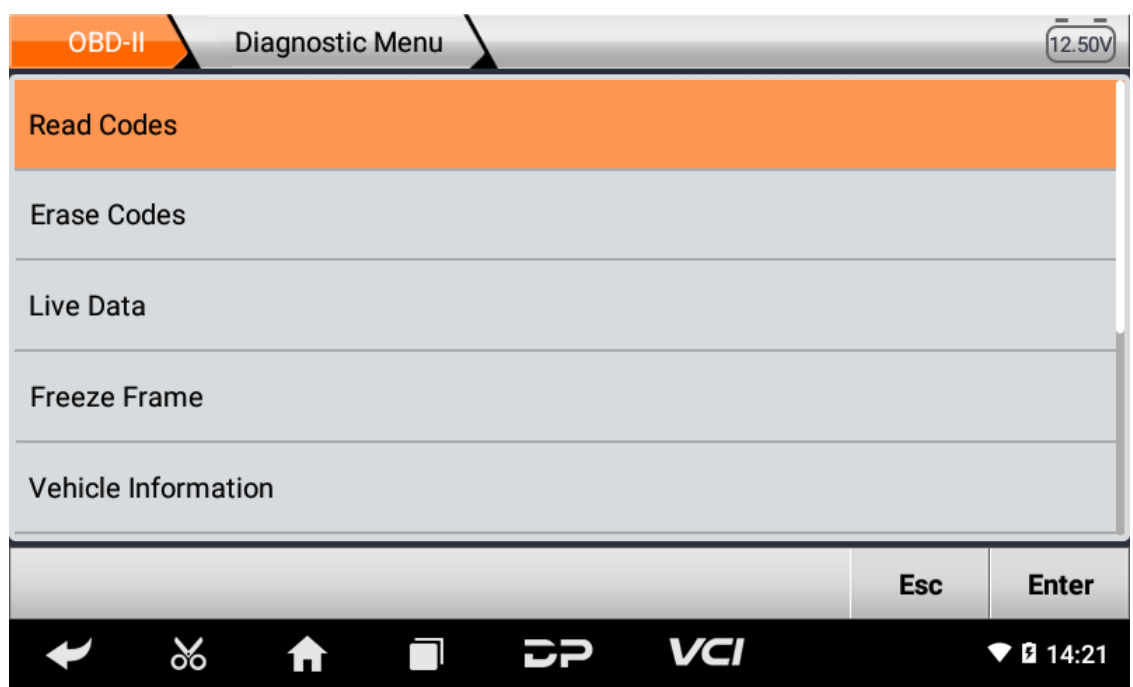

### 1. **Read vehicle information**

Tap "Vehicle information". As shown below:

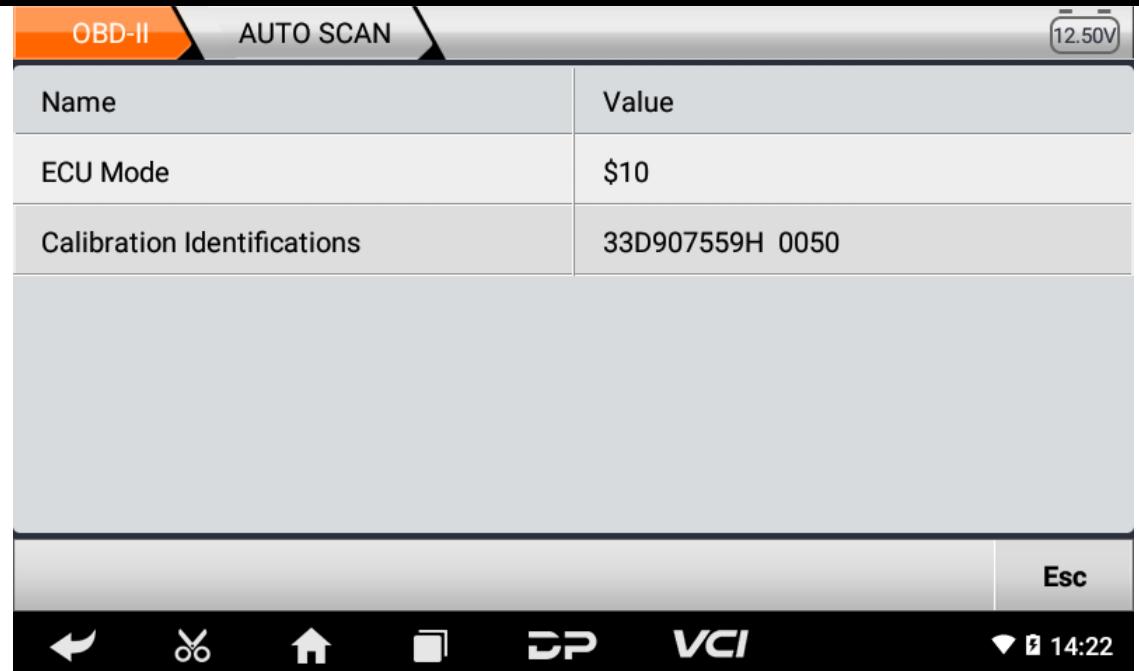

### 2. Read Stored Codes

Tap "Stored Codes". As shown in the figure below:

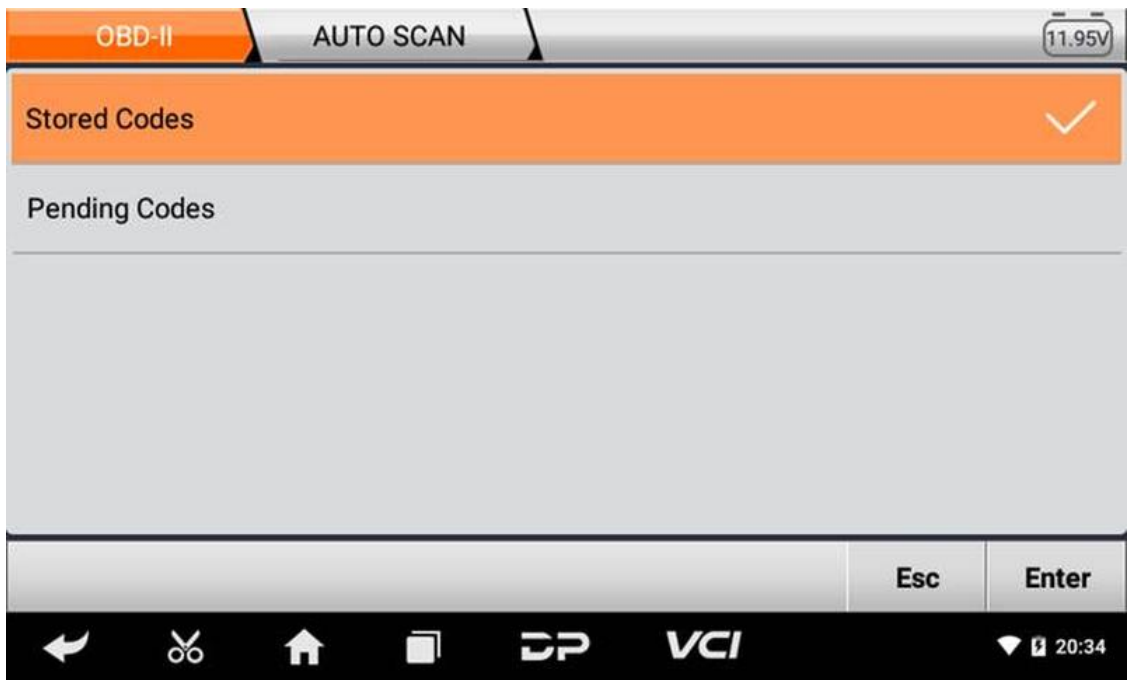

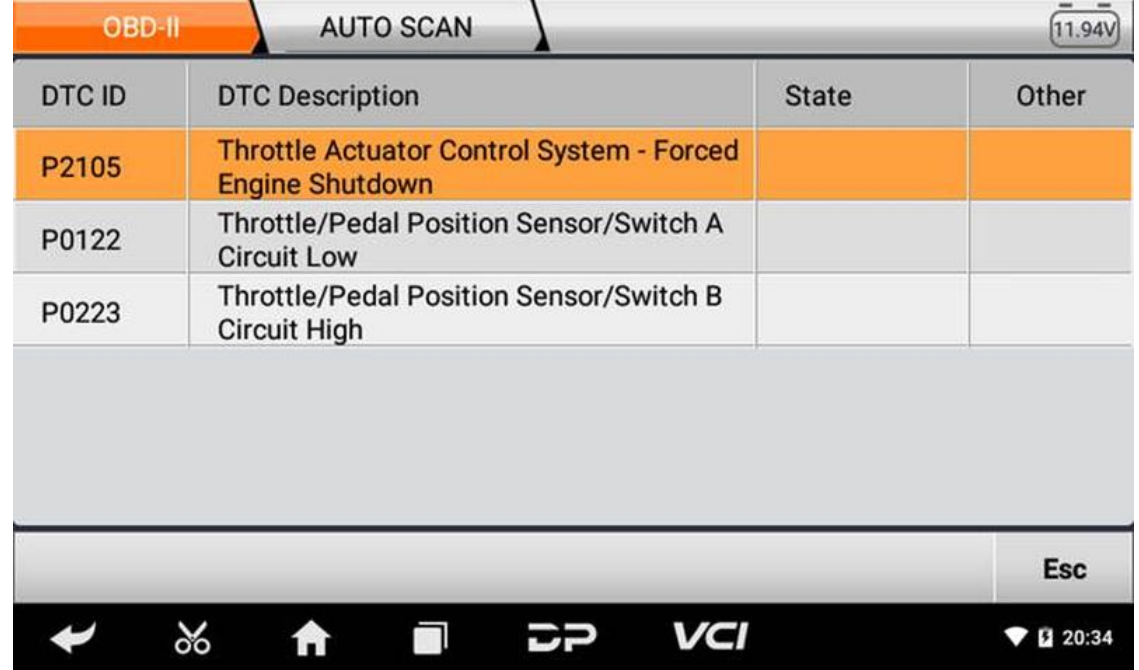

3. **Clear trouble codes**

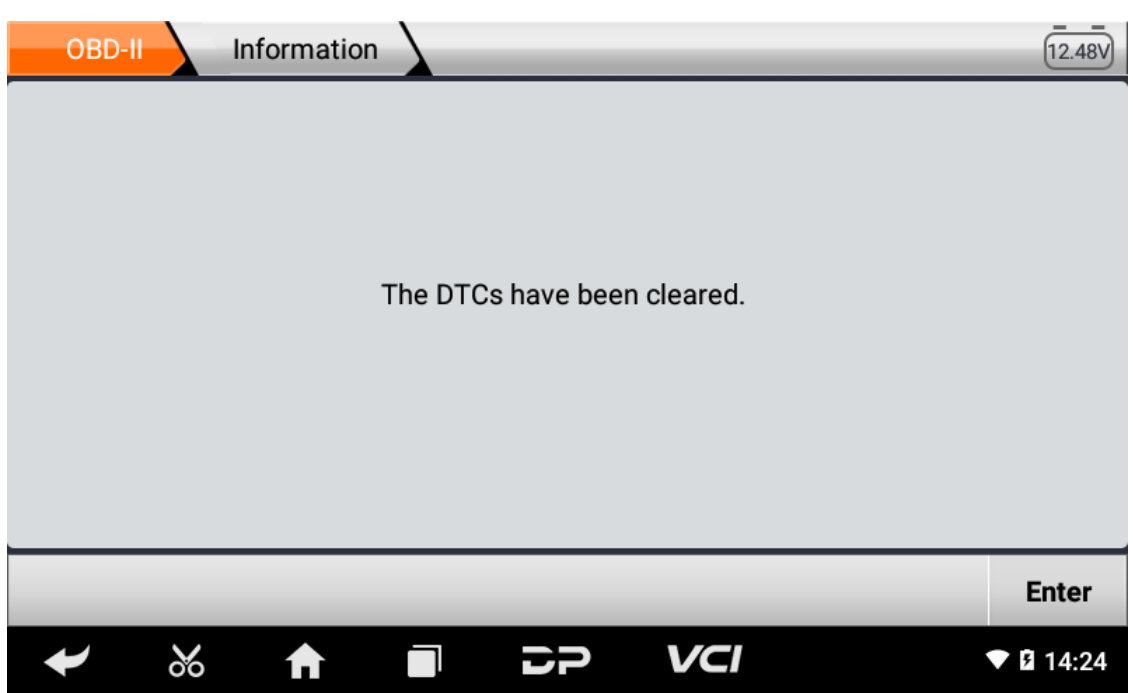

4. **Read data stream**

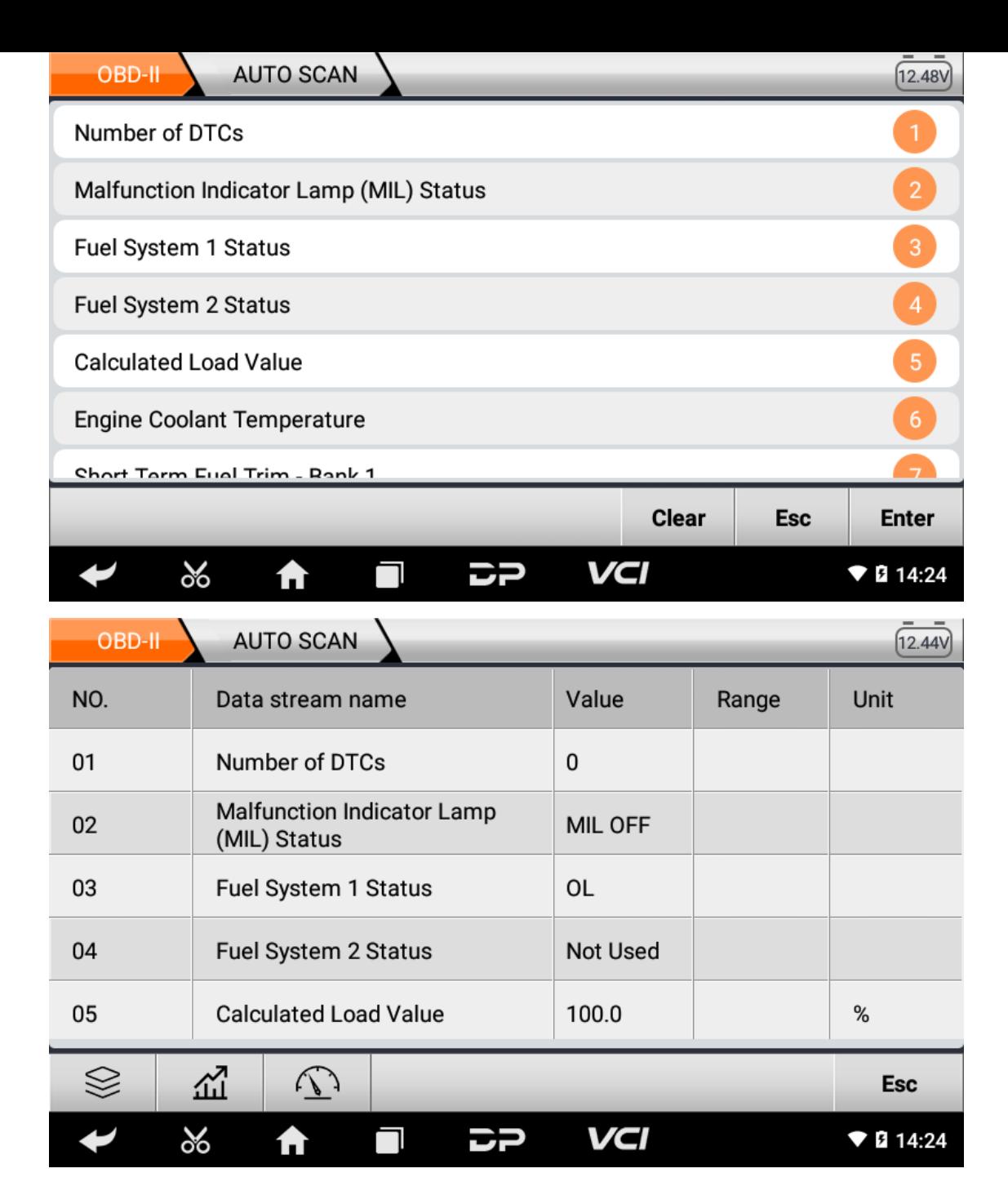

### **6. Data Management**

You can enter File Management, Data Playback, Uninstall Modle, Workshop and Picture Viewer.

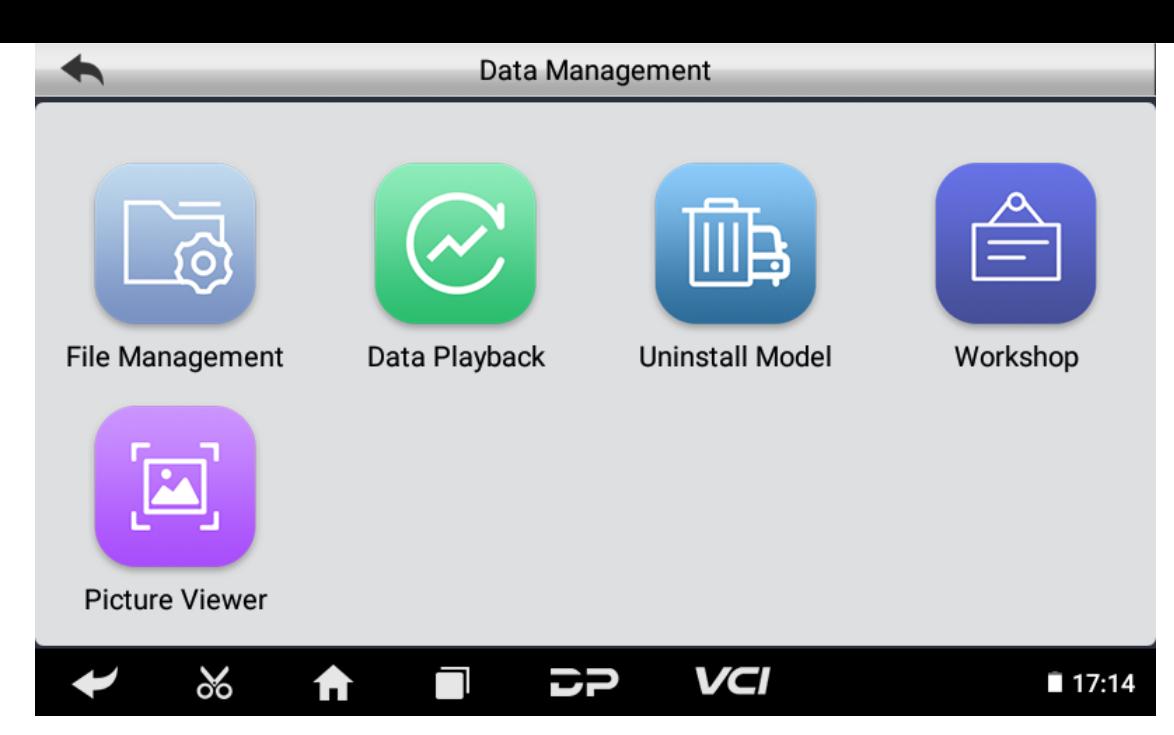

### **File Management**

You can view the related information in the files;

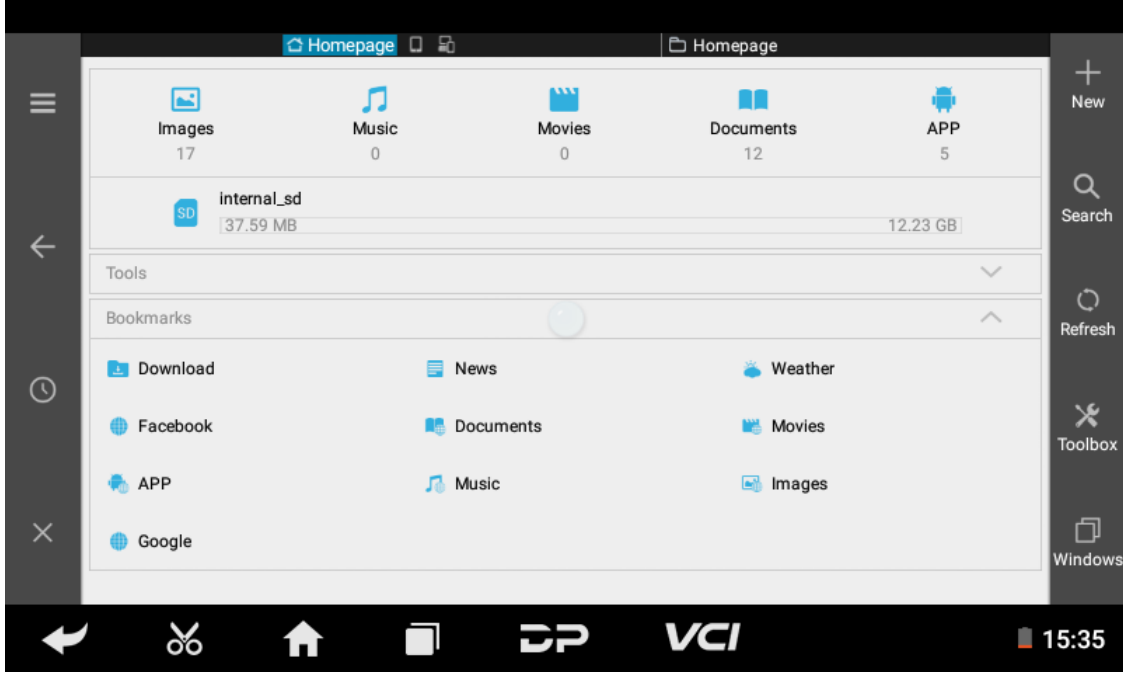

### **Data Playback**

Data stream has the function of recording and playback, which can realize dynamic data comparison with the interface, and can easily and quickly find the abnormal data.

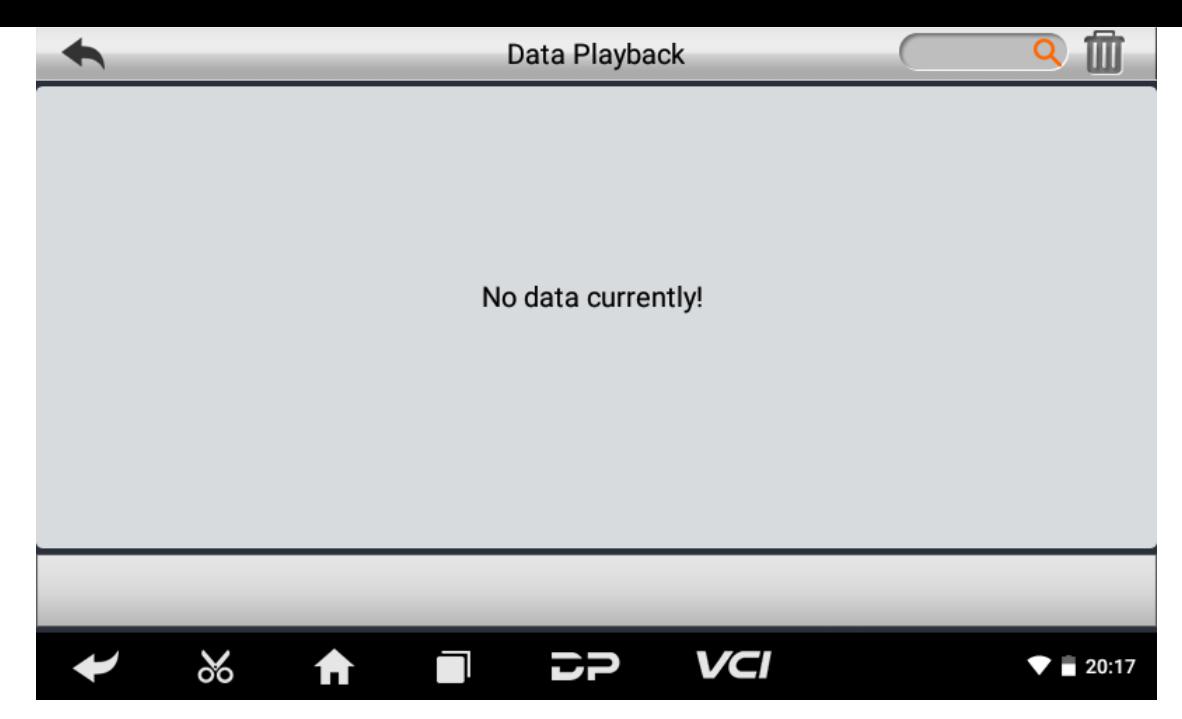

### **Uninstall Model**

You can uninstall related vehicle models;

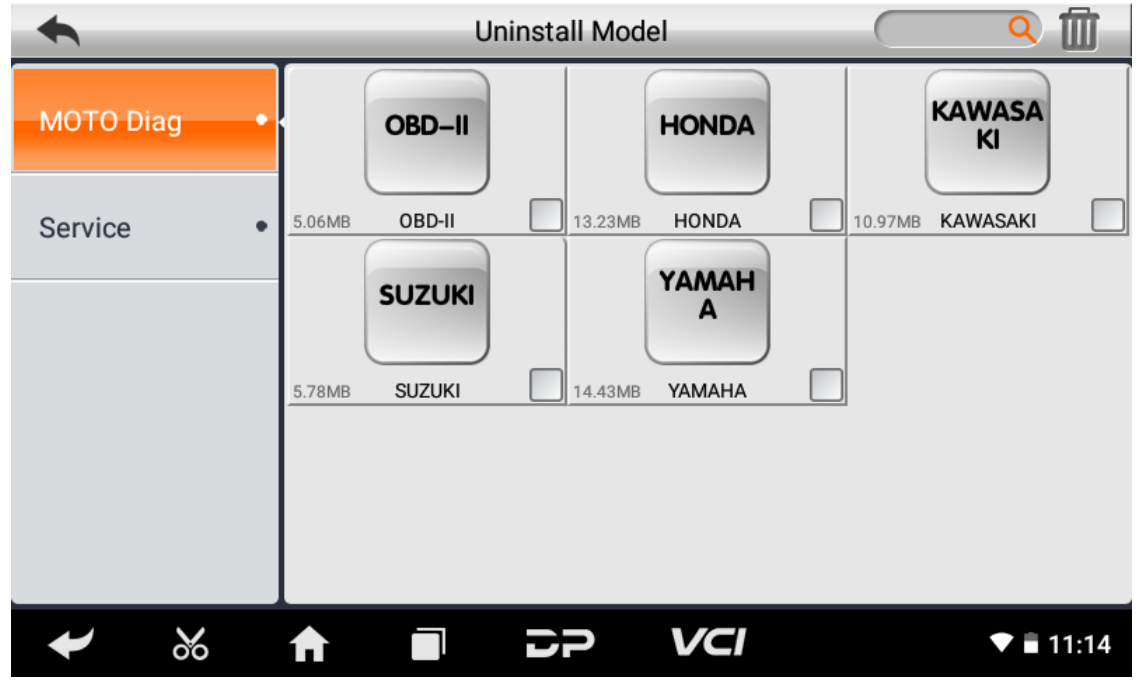

### **Workshop**

You can use it to set the information of shops;

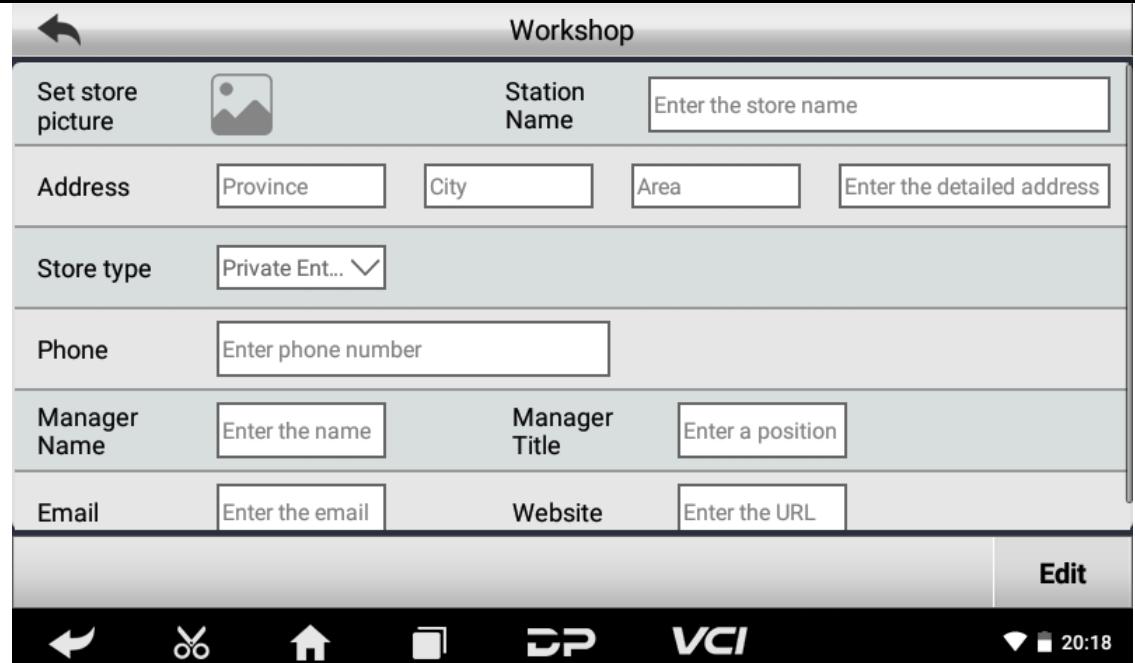

#### **Picture Viewer**

You can browse the related pictures saved in this machine.

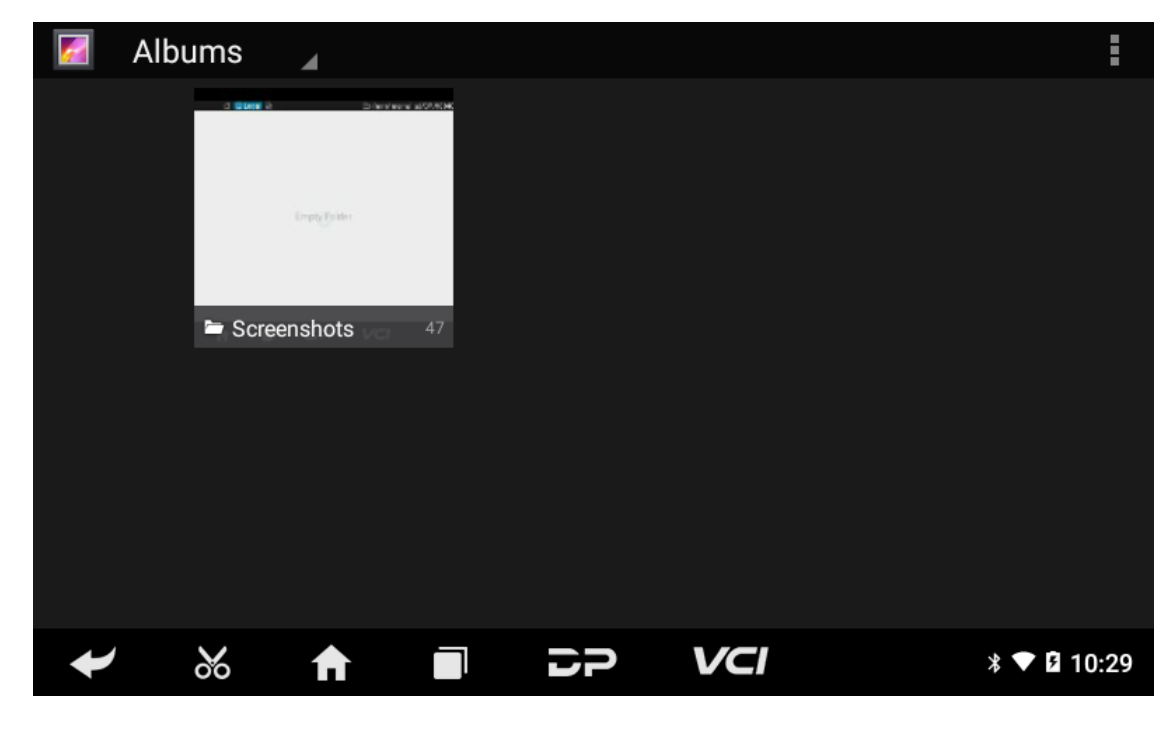

## **7. Support**

We have a powerful maintenance database and detailed product introduction information.

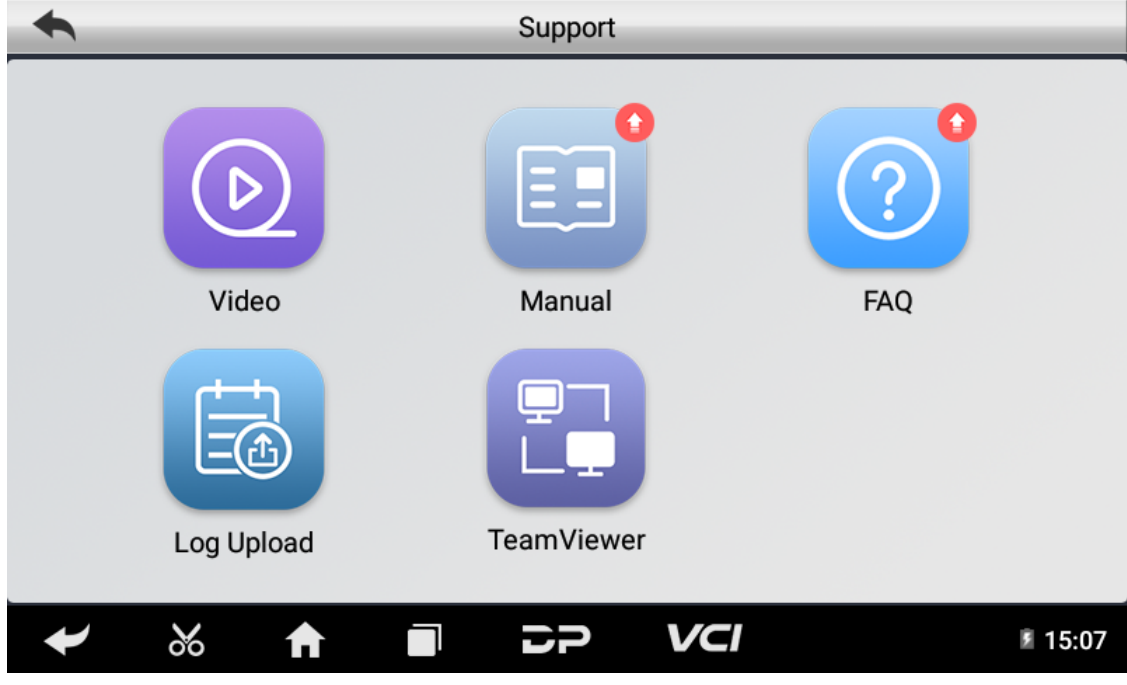

### **Video**

Connect the diagnosis function operation videos of the actual vehicles.

#### **Manual**

Introduce the instruction manual of this product, and exhibit the basic information of the equipment, diagnosis instruc tions, upgrades, other applications and additional explanations of the company's products in the device.

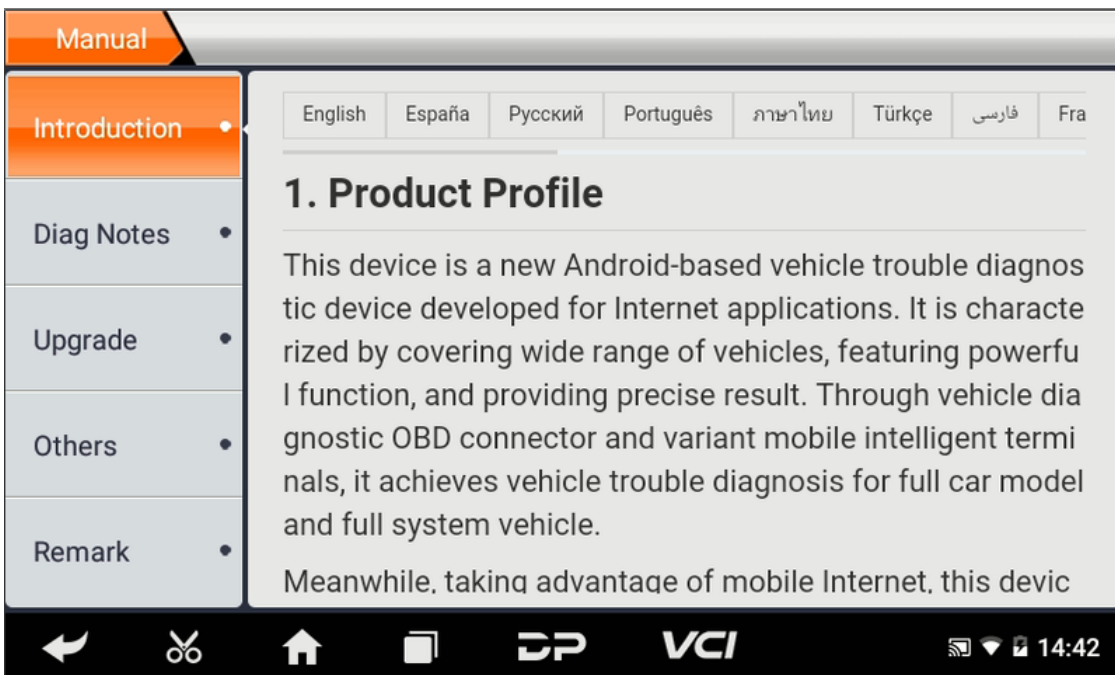

### **FAQ**

Summarize some common problems encountered in the use of the product.

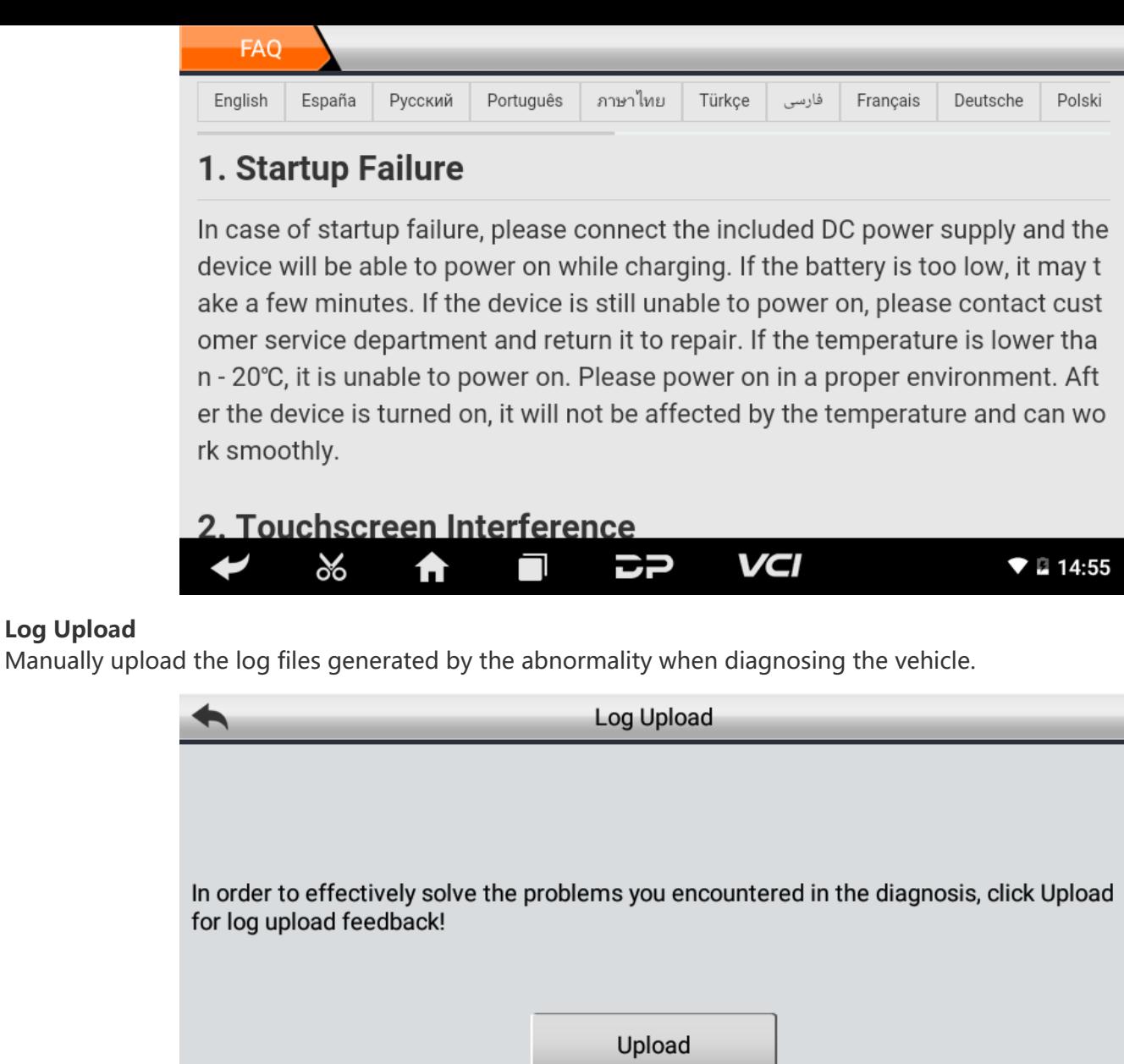

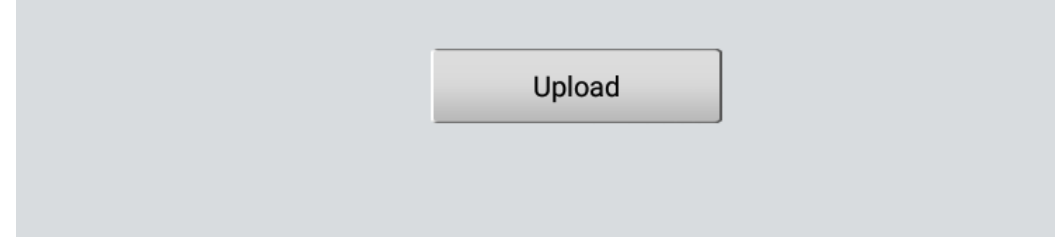

 $\Box$ 

#### **TeamViewer**

**Log Upload**

This application can realize remote hosting operation via the Third Party's software: "Quick Support" or "AnyDesk". (If only the Quick Support is detected, you need to use AnyDesk and then you can return to the main menu interface to e nter.)

こつ

VCI

**17:15** 

**Quick Support:**

 $\infty$ 

A

 $\overline{\mathbf{y}}$ 

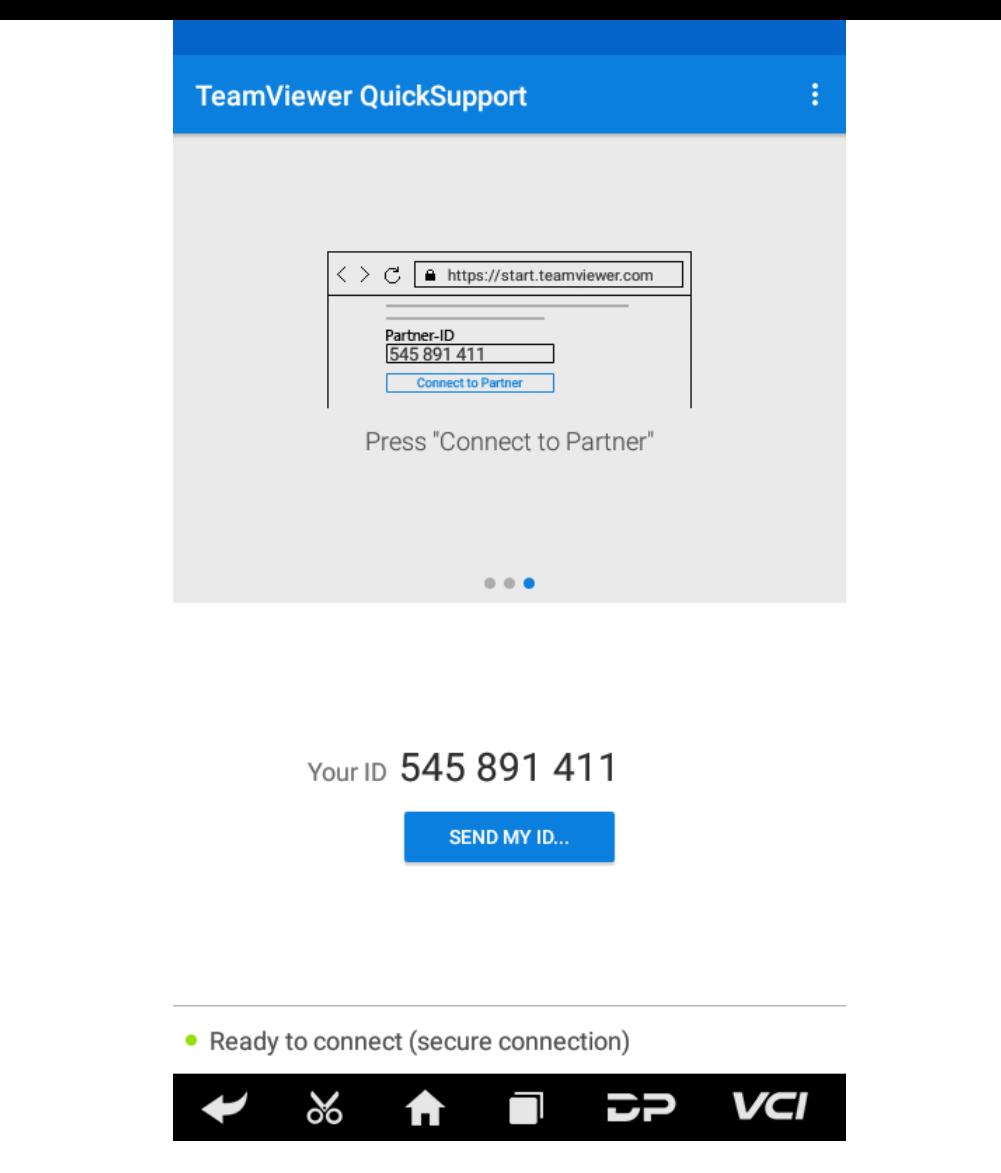

**AnyDesk:**

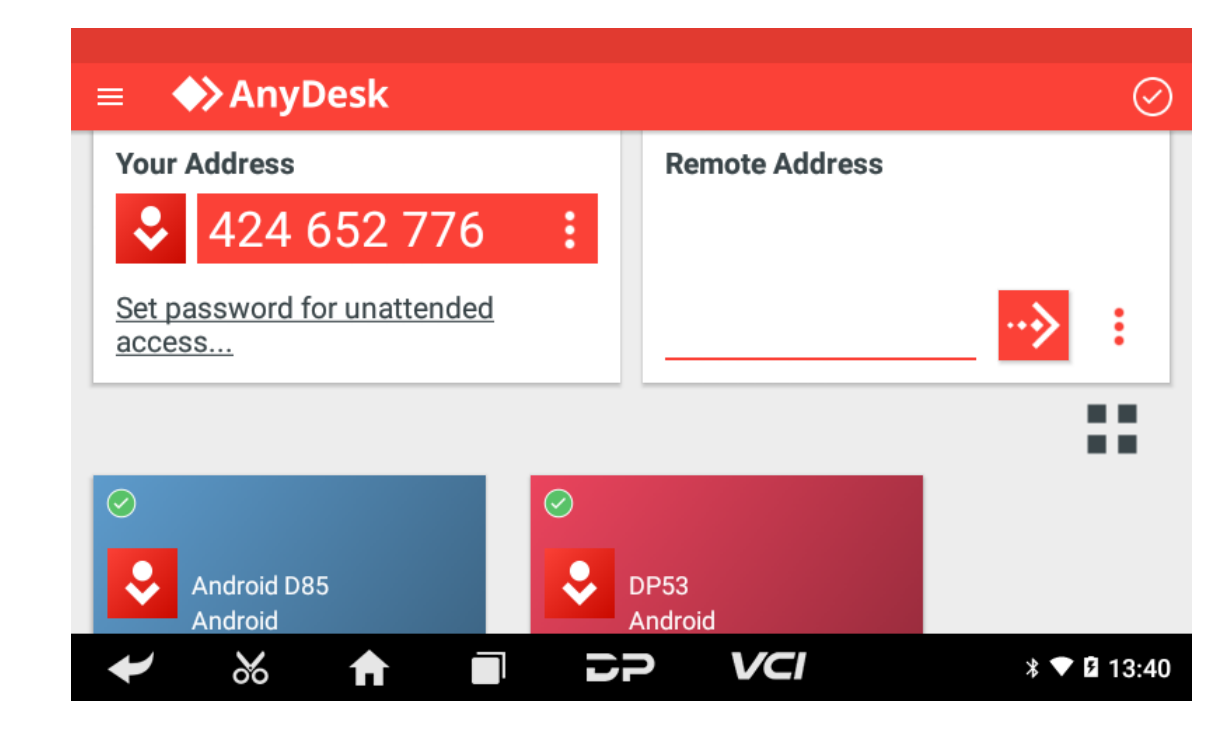

## **8. Settings**

It includes VCI Info, Language, Unit, Network Test, Clear cache, Settings, DC Calibrate and About etc.

**VCI Info**

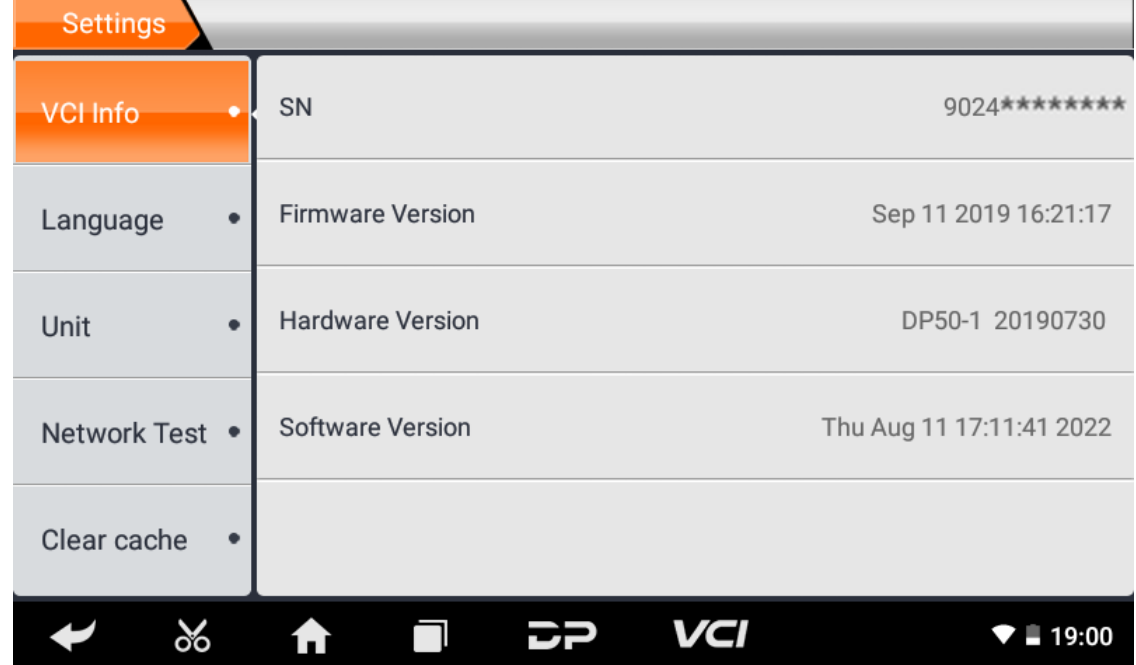

**Language**

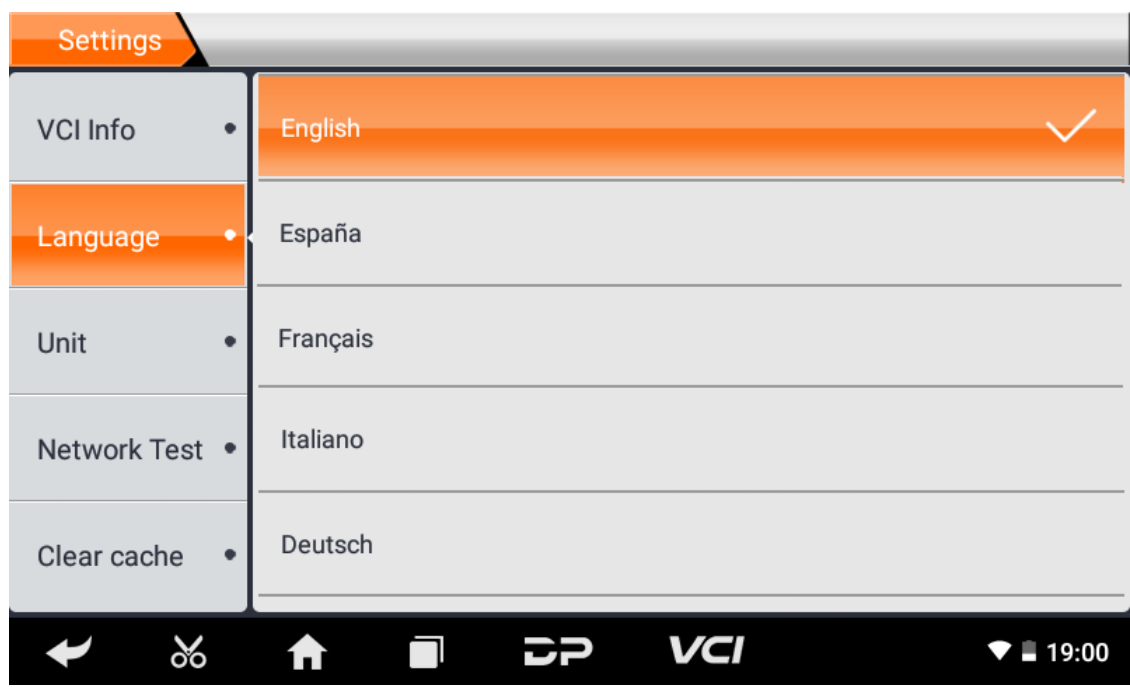

**Unit**

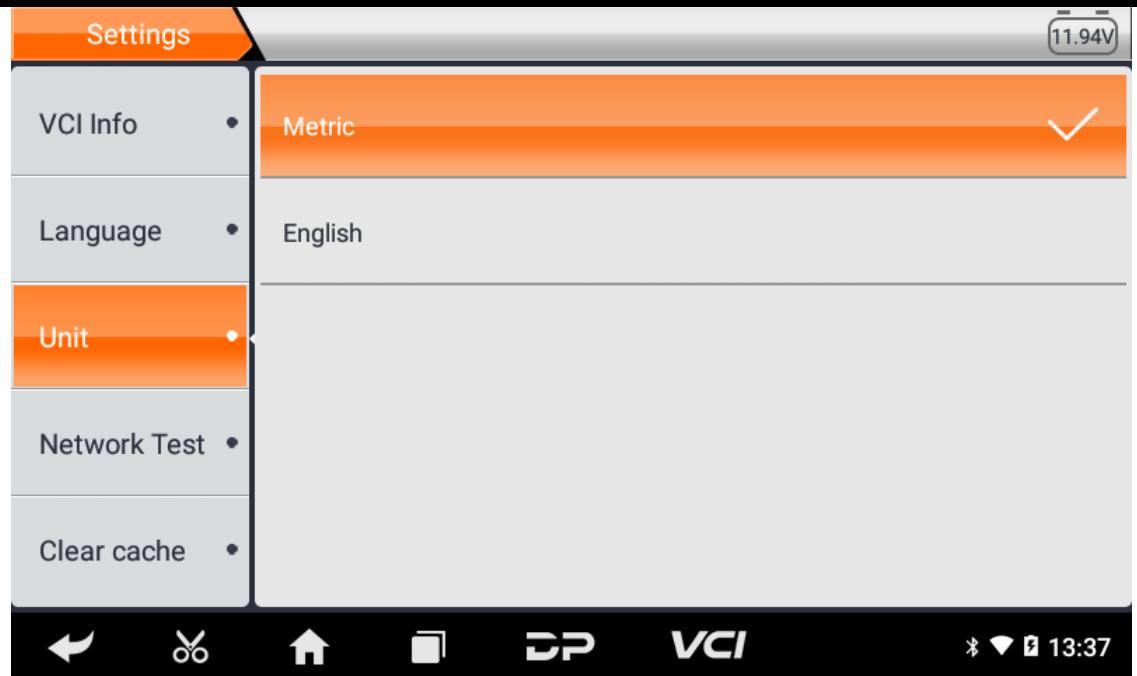

### **Network Test**

The network test function is convenient for network connection failure and other phenomena during use. After submitt ing test logs, engineers can analyze the network status of the machine through the test logs.

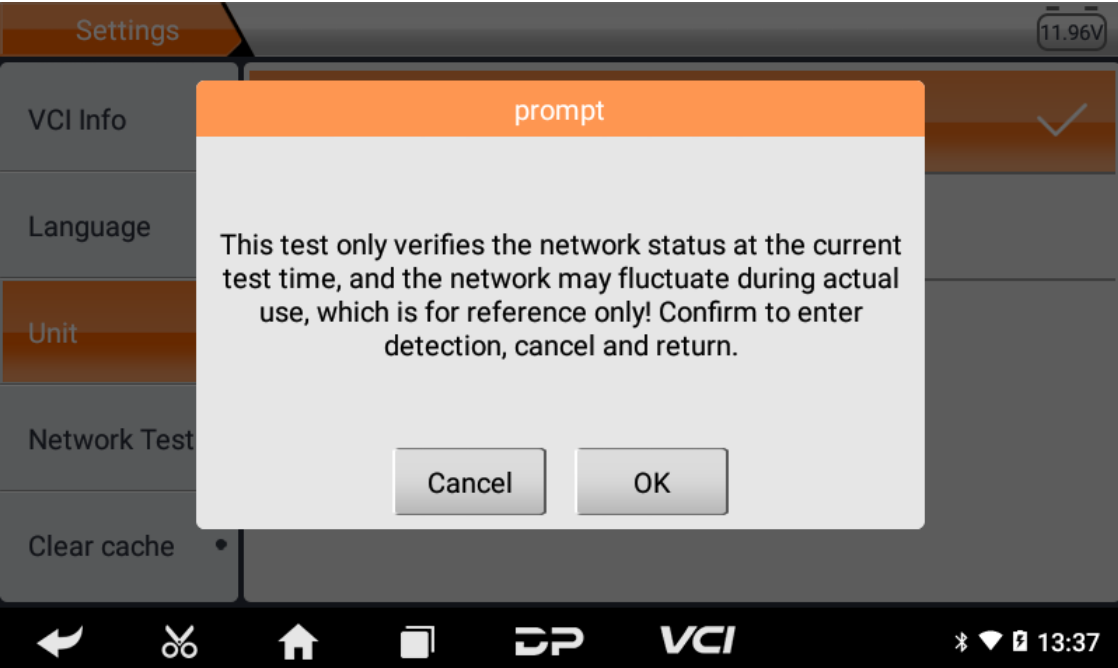

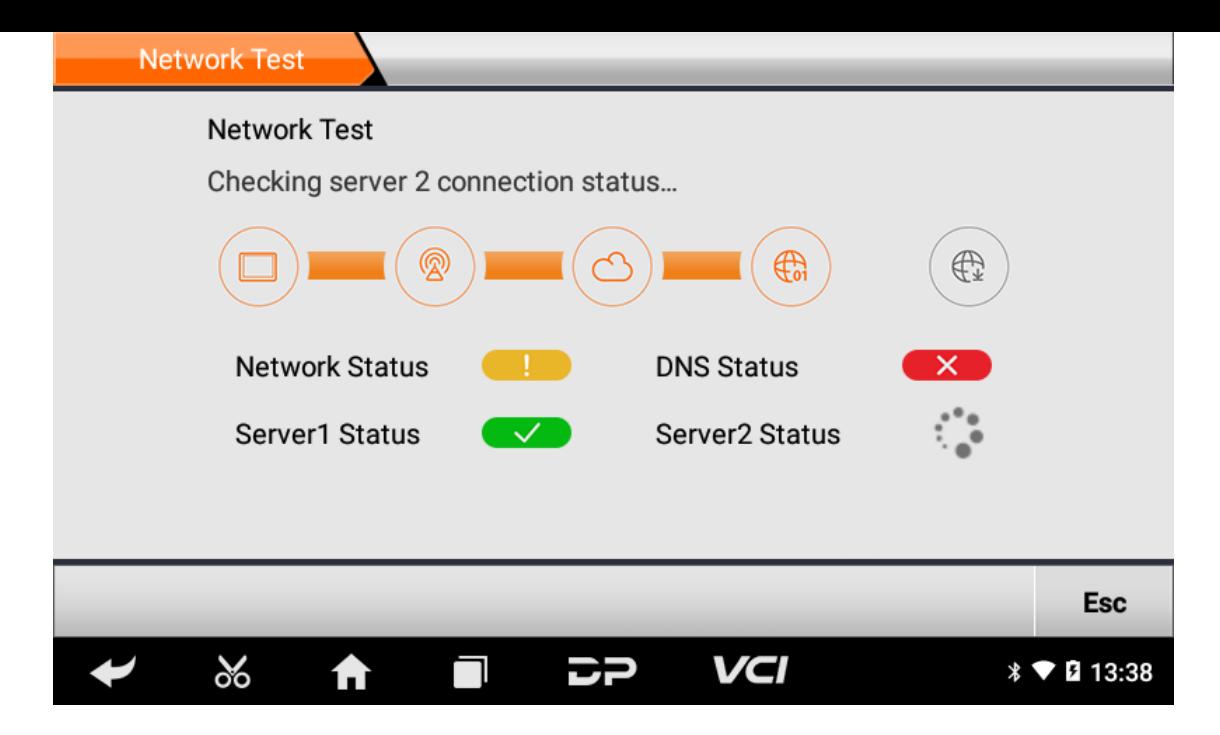

**Clear Cache**

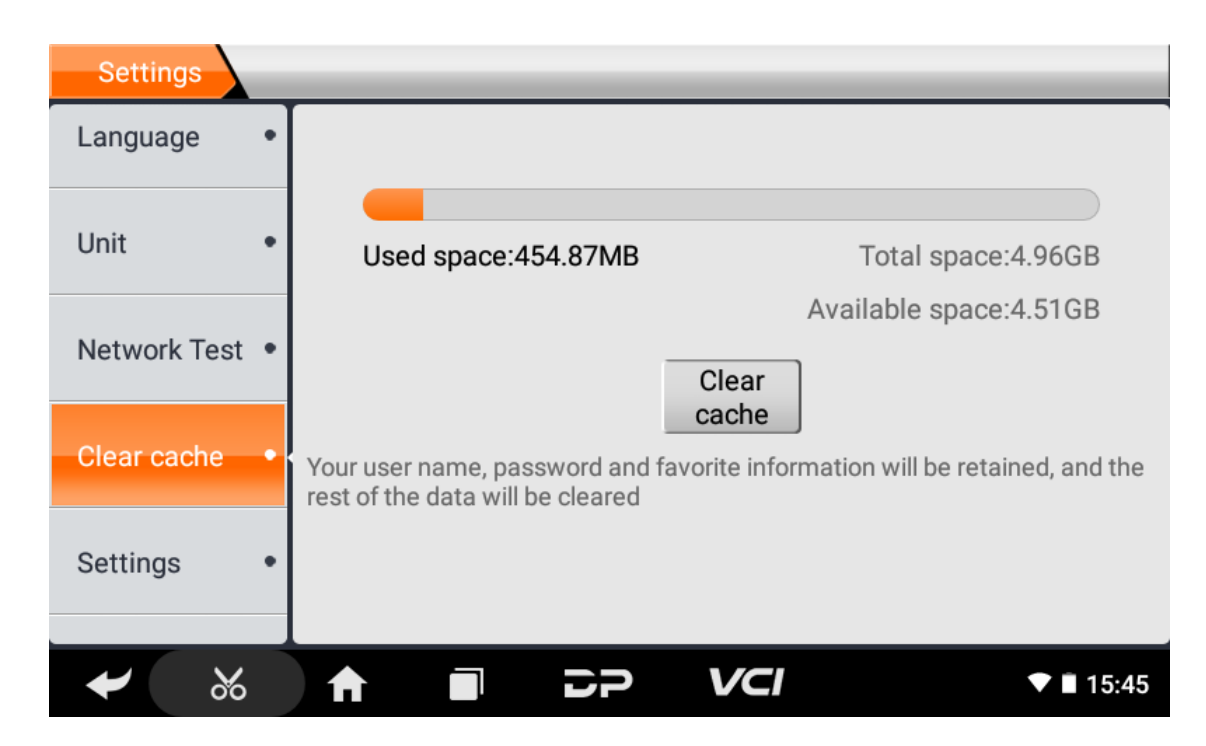

**Settings**

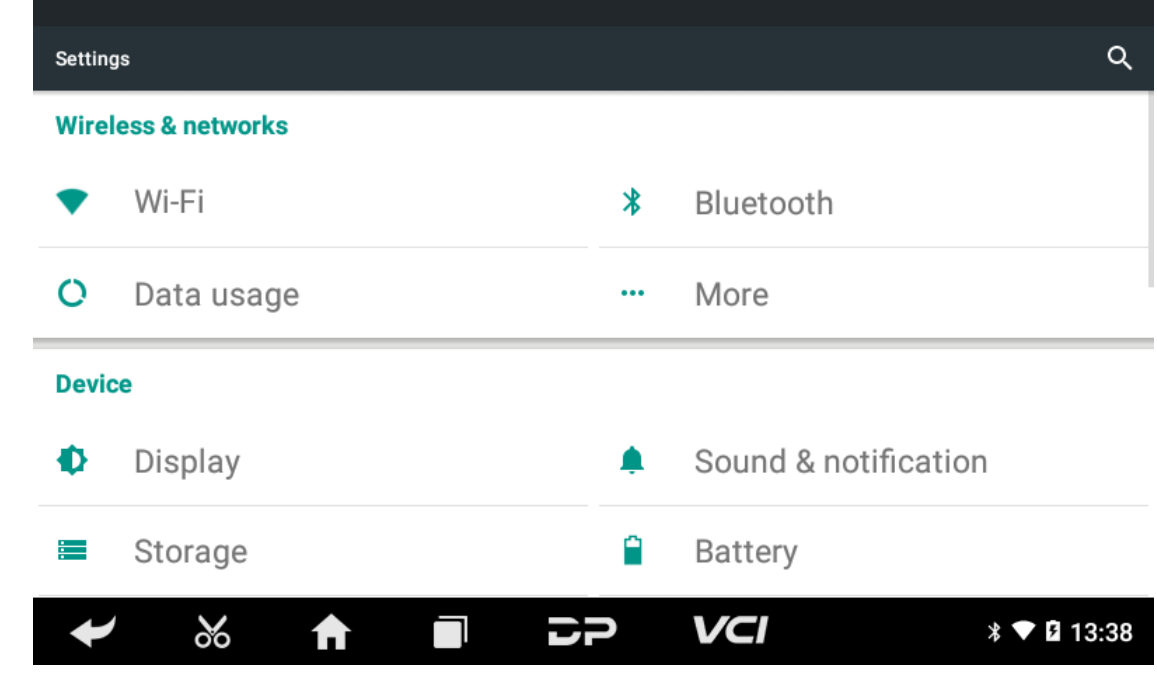

**DC Calibrate**

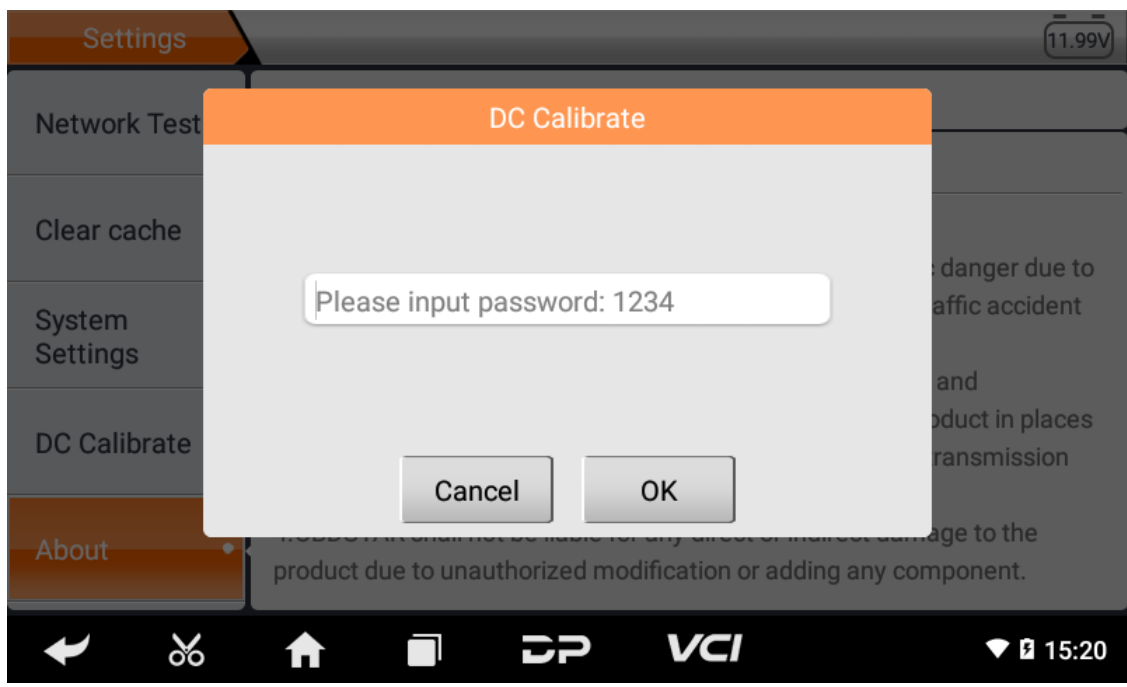

#### **About**

Display software version updates and product announcements.

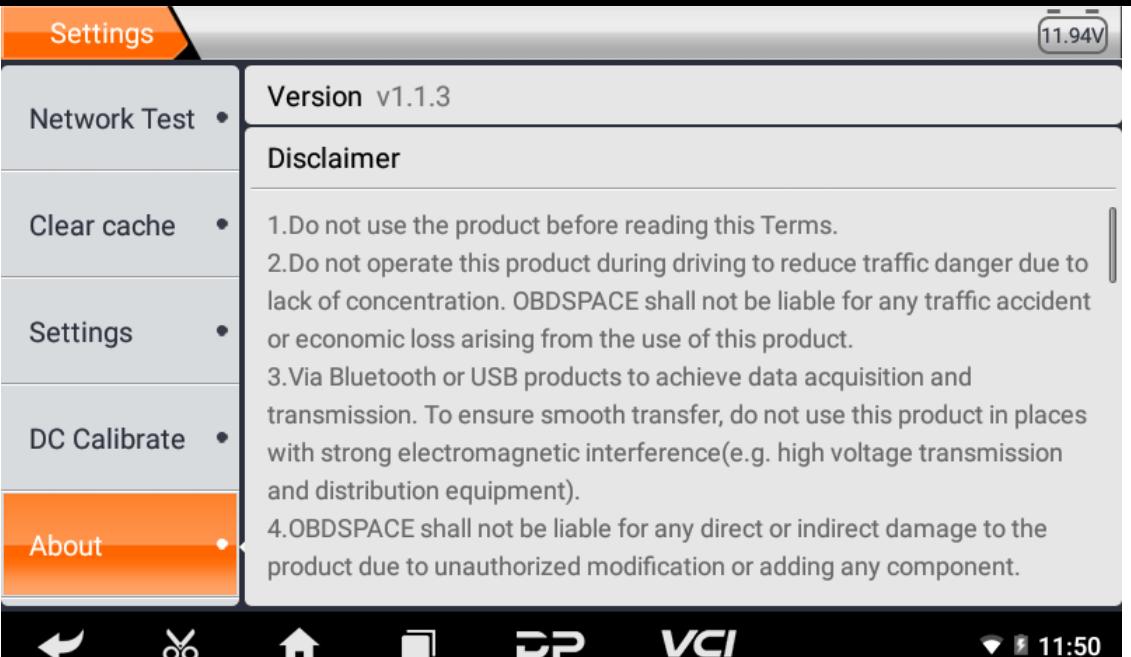

### **1. Wi-Fi**

Questa funzione consente di navigare in Internet e scaricare dati da Internet tramite Wi-Fi.

- **Attiva il Wi-Fi**
	- Accedi alla schermata del menu principale, scegli "Impostazioni" > "Wi-Fi".
	- Quando il segno WLAN appare blu, indica che il Wi-Fi è già stato attivato.

Nota: per prolungare la durata della batteria, disattivare il Wi-Fi quando non è presidiato.

#### **Connettiti alla rete Wi-Fi**

Attiva la WLAN, se il dispositivo si trova nel raggio della WLAN, rileverà e si collegherà automaticamente alla WLAN cor rente, selezionerà la rete desiderata e inserirà la password, quindi potrai navigare in Internet tramite WLAN.

### **2. Navigatore**

È possibile utilizzare qualsiasi APP tramite il sito Web e la rete di navigazione.

#### **Apri il navigatore**

Accedere all'interfaccia del menu principale, fare clic sul browser per aprire la home page del browser, è possibile scegl iere la home page desiderata o inserire l'indirizzo del sito Web per navigare.

Toccare per inserire o modificare il collegamento web.

A https://www.google.com/webhp?client=android-google&source=android-home ☆ Q R

- Area di visualizzazione della pagina web.
- **Toccare Der aprire i segnalibri, visualizzare la cronologia e le pagine Web salvate.**

#### **Pagina web del navigatore**

- o Apri il navigatore.
- o Immettere l'indirizzo Web e toccare "Vai" sulla tastiera per visitare il sito Web.

Suggerimenti: in alternativa, puoi anche toccare e selezionare "Segnalibri/Cronologia" dall'elenco a discesa per scegliere il collegamento Web a cui desideri accedere.

Una volta aperta una pagina Web, fai scorrere lo schermo con la punta del dito per visualizzare altri contenuti nasc osti.

### **Zoom avanti/Zoom indietro di una pagina**

Ci sono due modi per ingrandire/rimpicciolire durante la navigazione in una pagina web.

- Per aumentare lo zoom in modo che il testo di una pagina web appaia in una colonna adatta allo schermo del tuo dispositivo, tocca due volte con la punta del dito.
- Per eseguire lo zoom avanti manualmente, posiziona due dita sullo schermo e allargale. Per eseguire lo zoom indi etro, tocca di nuovo due volte o avvicina due dita sullo schermo e avvicinale.

### **Salva la pagina web preferita nei segnalibri**

- $\circ$  Durante la navigazione in una pagina Web, toccare  $\leftrightarrow$  e scegliere "Salva nei segnalibri".
- Modifica un'etichetta per i segnalibri.
- Tocca "OK" per confermare e salvare.

### **Apri più pagine**

Il browser consente di aprire più pagine Web e di passare da una pagina all'altra.

- o Durante la navigazione in una pagina Web, toccare e aprire una nuova finestra.
- Un'altra pagina web verrà visualizzata nella nuova finestra.

#### **Personalizza le impostazioni Internet**

Durante la navigazione in una pagina web, scegli "Impostazioni", puoi visualizzare o modificare le impostazioni del bro wser, le impostazioni di privacy e sicurezza e le impostazioni avanzate ecc.

## **3. Galleria**

This option is used to manage pictures and video files.

**Open gallery**

Enter main menu screen, tap "Gallery" to access it. The system searches images and videos in this device and SD card a utomatically, and categorizes it into corresponding folders.

### **View a photo**

- 1. Enter main menu screen, tap "Gallery".
- 2. Tap the picture folder you want to view.
- 3. Tap the desired image to browse.
- 4. Swipe the screen rightwards or leftwards to view the next/previous picture.

### **4. Music**

Music files are stored into 4 categories: Artists, Albums, Songs and Playlist. Tap the desired music to display music.

Tips: While playing, tap back button to switch to other applications and the player will be running in background. Open the status bar and choose the audio file to return to the player screen.

## **5. Calculator**

You can use the calculator to perform addition, subtraction, multiplication and division operations, as well as function oper ations for sin, cos, tan and log.

# **6. Calendar**

This function lets you view calendar or create to-do events.Enter main menu screen, tap "Calendar". Swipe up and down to switch to month; Tap a day, the followings can be done. Tap  $\bullet$  to refresh, search, and hide control and setting.

# **7. Clock**

### **Add an alarm**

- 1. Enter main menu, and tap "Alarm".
- 2. Tap  $\leftarrow$  to add alarms.
- 3. Set the detailed information of the alarm.
- 4. Tap  $\sim$  to pack up the alarm to store the setting.

### **Delete an alarm**

- 1. Enter main menu, and tap "Alarm".
- 2. Tap the desired alarm.
- 3. Tap  $\begin{array}{|c|c|} \hline \texttt{I} \end{array}$  to delete it.

Tips: After the alarm is deleted, you can choose to cancel delete alarm on the right side from the option menu.

### **Customize your alarm**

- 1. Enter main menu, and tap "Alarm".
- 2. Tap menu button, and then choose "Settings".
- 3. Alarm volume: Set the volume of alarms.
- 4. Set the duration of alarm.
- 5. Set the duration the alarm snooze next time.
- 6. Volume buttons: set what these buttons function when pressed during an alarm.
- 7. Set default ringtone: choose the alarm ringtone.

#### **Timer setting**

- 1. Enter the main menu to tap  $\Sigma$  to choose timer;
- 2. Set countdown time;
- 3. Tap  $\mathbf{X}$  to add timer, and tap  $\mathbf{I}$  to delete alarm;
- 4. Tap  $\sum$  to start the timer, and tap  $\prod$  to stop counting down;

Notice: after the countdown ends, the device will ring alarm sound.

### **• Stopwatch setting**

- 1. Enter the main menu to tap  $\ddot{\circ}$  to choose second clock;
- 2. Tap  $\triangleright$  to start stopwatch, and tap to stop second clock;
- 3. Tap  $\bigodot$  to reset the stopwatch;
- 4. Tap  $\bigcirc$  on the right side to display the smaller unit counter of the stopwatch;

## **8. ES File Explorer**

Open ES file viewer, and enter main menu. You can manage SD card, browse by category and browse all music, picture, vid eo, document application, package, favorites, installation package, management recommended through catalogue.

## **9. Display**

#### **Brightness**

- 1. Enter main menu screen, tap "Settings" > "Display".
- 2. Tap "Brightness" to enter.
- 3. Drag the slider leftward to lower the screen brightness. Drag the slider rightward to increase the screen brightness.
- **Auto-rotate the screen**
	- 1. Enter main menu screen, tap "Settings" > "Display".
	- 2. When setting the rotation of device, keep the orientation of the rotated screen.

### **10. Set Screen Lock**

You can set a screen lock pattern. When the screen is locked, it will not be unlocked until you draw the right pattern.

- 1. Enter main menu screen, tap "Settings" > "Security" > "Screen lock".
- 2. There are several options available for your selection. To define a pattern, follow the on-screen prompts to plot your p attern.
- 3. After drawing, tap "Confirm" to save your setting.

## **11. Application**

### **View installed applications**

- 1. Enter main menu screen, tap "Settings" > "Apps" to open the downloaded application list.
- 2. The following operations can be done:
	- Tap the desired one to view the application information.
	- Tap and choose "Sort by size" from the pull-down menu, the applications will automatically appear in size ord er.
	- Tap and choose "Reset app preferences" from the pull-down menu, a confirmation dialog box will appear on t he screen, tap "Reset apps" to proceed; tap "Cancel" to abort.
- 3. To uninstall an application, tap it to enter the application information screen.
- 4. Tap "Uninstall" and then follow the on-screen instructions to finish it.

### **View the running applications**

- 1. Enter the main menu screen, tap "Settings" > "Apps". Scroll the screen from right to left to RUNNING tab to open the currently running application list.
- 2. The following operations can be done:
	- View the currently running applications;
	- Tap any one to stop it.

## **12. Language & Input**

#### **Language setting:**

- 1. Enter the main menu screen, tap "Settings" > "Language & input"> "Language".
- 2. Tap "Language" and choose the desired language in this device.

#### **Input method setting:**

1. The device provides several kinds of input methods. Tap setting before the desired input method.

### **13. Set Date & Time**

This device is preset to use the network-provided date, time zone and time. Note: If Automatic date & time is set as Use ne twork-provided time, date, time and time zone will not be defined.

- 1. Enter the main menu screen, and tap "Settings" > "Date & time".
- 2. Tap "Set date", and scroll the screen upwards or downwards until the desired numbers appears in the highlight area.
- 3. Tap "Select time zone", and choose the desired one from the time zone list. Scroll the screen upwards and downwards to view more.
- 4. Tap "Set time" and scroll the screen upwards or downwards to adjust the hour and minute. After setting, tap "Done" to confirm.
- 5. Select or deselect "Use 24-hour format" to switch between 12-hour format and 24-hour format.
- 6. Tap "Choose date format" to choose the desired date of this device format from the list.

### **14. Restore to Factory Settings**

This option enables you to restore this device to the default factory settings. Once it is reset, all data (including downloade d applications) will be deleted. Note: Before resetting to factory data reset, please back up all important data saved in your device.

- 1. Enter the main menu screen, tap "Settings" > "Backup & reset" > "Factory data reset".
- 2. Follow the instructions on the screen to proceed.

### **15. Storage**

Enter the main menu, and tap "Settings"> "Storage", check the store situation of the device.Store the download content in the default browser to the download content list.

## **16. App Installation/Uninstallation**

- Install: Put the application package under the root directory of SD card, enter "File Manager" and then tap the desired package to start installing.
- Uninstall: Tap "Settings" > "Apps", and choose the desired one to uninstall.

Dichiarazione ufficiale: i nomi di altri prodotti menzionati in questo manuale hanno lo scopo di spiegare come viene util izzata questa apparecchiatura e la proprietà del marchio registrato appartiene ancora alla società originale.

## **1. Informazioni sul copyright**

Senza il consenso scritto di OBDSPACE Technology Co., Ltd. (di seguito denominato "OBDSPACE"), nessuna società o indivi duo può copiare ed eseguire il backup di questo manuale in qualsiasi forma (elettronica, meccanica, fotocopia, registrazion e o altre forme).

Questo manuale è appositamente progettato per l'uso dei prodotti OBDSPACE, l'azienda non si assume alcuna responsabili tà per le conseguenze causate dall'utilizzo di esso per guidare il funzionamento di altre apparecchiature.

Questo manuale e tutti gli esempi in esso contenuti sono soggetti a modifiche senza preavviso.

OBDSPACE e le sue filiali non saranno responsabili per eventuali incidenti causati da utenti o terzi, uso improprio dell'appar ecchiatura, modifiche e riparazioni non autorizzate dell'apparecchiatura, o danni e perdita dell'apparecchiatura a causa del mancato rispetto dei requisiti di funzionamento e manutenzione.

OBDSPACE non sarà responsabile per eventuali danni o problemi dell'apparecchiatura causati dall'uso di altri accessori o m ateriali di consumo opzionali piuttosto che dei prodotti originali di OBDSPACE o dei prodotti approvati da OBDSPACE. Questa apparecchiatura è destinata a tecnici professionisti o personale di manutenzione.

## **2. Informazioni sui marchi**

OBDSPACE ha registrato il suo marchio in Cina e in diversi paesi d'oltremare e il suo logo è "ANCEL". Nei paesi in cui i marc hi OBDSPACE, i marchi di servizio, i nomi di dominio, i loghi e i nomi di società non sono registrati, OBDSPACE rivendica alt ri diritti associati a marchi di fabbrica, marchi di servizio, nomi di dominio, loghi e nomi di società non registrati. Altri prodo tti o nomi di società a cui si fa riferimento in questo manuale possono essere marchi dei rispettivi proprietari. Non è possibi le utilizzare alcun marchio, marchio di servizio, nome di dominio, logo o nome di società di OBDSPACE o di terzi senza l'aut orizzazione del proprietario del marchio di fabbrica, marchio di servizio, nome di dominio, logo o nome di società applicabi le. È possibile contattare OBDSPACE visitando il sito Web all'indirizzo www.anceltech.com o scrivendo a OBDSPACE Technol ogy Co., Ltd., D03,

## **3. Precauzioni di sicurezza**

Prima di utilizzare questo dispositivo, leggere attentamente le seguenti informazioni sulla sicurezza. Per informazioni pi ù dettagliate, consultare l'appendice "Avvertenze e precauzioni di sicurezza".

- Non urtare, lanciare o colpire mai questo dispositivo ed evitare di farlo cadere, estruderlo e mescolarlo.
- Non utilizzare questo dispositivo in ambienti eccezionalmente freddi o caldi, polverosi, umidi o asciutti.
- Nei luoghi in cui questo dispositivo è vietato o l'utilizzo di questo dispositivo può causare interferenze o generare un p otenziale rischio, si prega di spegnerlo.
- Non utilizzare questo dispositivo durante la guida.
- Nei siti medici, si prega di osservare i regolamenti o le regole pertinenti, nelle aree vicine alle apparecchiature mediche, si prega di spegnere questo prodotto.
- Spegnere questo dispositivo prima di salire a bordo di qualsiasi aereo.
- Non collocare mai questo dispositivo in un apparecchio con un forte campo elettromagnetico.
- Non smontare questo dispositivo da soli. In caso di domande, contattare il rivenditore.
- Non collocare il prodotto e gli accessori in apparecchi con forti campi elettromagnetici.
- Tenere questo dispositivo lontano da dispositivi magnetici perché le sue radiazioni potrebbero cancellare i dati memor izzati sui dispositivi.
- Non utilizzare questo dispositivo ad alta temperatura e in altri ambienti con gas infiammabili, come stazioni di servizio.
- Tenere questo dispositivo fuori dalla portata dei bambini e non consentire ai bambini di utilizzarlo senza sorveglianza.
- Si prega di utilizzare la batteria e il caricabatterie inclusi. In caso contrario, potrebbe verificarsi un'esplosione.
- Rispettare le leggi e le normative e rispettare la privacy e i diritti legali delle persone durante l'utilizzo di questo disposi tivo.

## **4. Precauzioni sull'utilizzo di questo dispositivo**

L'interruttore di accensione deve essere su OFF mentre si collega o si scollega il connettore diagnostico.

# **5. Precauzioni per il funzionamento dell'ECU**

- Non scollegare l'utenza interna quando l'interruttore di accensione è inserito. Durante la disconnessione possono verifi carsi transitori ad alta tensione che possono danneggiare i sensori e l'ECU.
- Tenere il computer lontano da oggetti magnetici.
- Interrompere l'alimentazione del sistema ECU prima di eseguire qualsiasi operazione di saldatura sul veicolo.
- Prestare maggiore attenzione alla ECU e ai sensori quando si effettuano operazioni in prossimità di essi.
- Collegati a terra quando smonti la PROM, altrimenti ECU e sensori verranno danneggiati dall'elettricità statica.
- Collegare saldamente il connettore del cablaggio dell'ECU, altrimenti gli elementi elettronici, come l'IC all'interno dell'E CU, verranno danneggiati.

## **6. Avvertenze e precauzioni di sicurezza**

Prima di utilizzare o utilizzare il dispositivo, leggere e osservare le seguenti precauzioni per evitare condizioni pericolose o i llegali e per garantire le migliori prestazioni di questo dispositivo.

# **7. Attrezzature mediche**

- In the express provision for healthcare facilities that prohibits the use of wireless equipment, please comply with the pr ovisions of the premises to shut down this device.
- Radio waves generated by this device may affect the normal operation of implantable medical devices or personal me dical devices such as pacemakers, implantation of cochlea, hearing aids, etc. If you are using these medical devices, co nsult your manufacturer for restrictions on the use of this device.

## **8. Flammable and Explosive Area**

- Do not use this device at the gas station (repair station) or near flammable materials or chemicals, and follow all graphi c or text instructions. This device may cause an explosion or fire in or around the fuel or chemical storage and transpor t area or in an explosive area.
- Do not store or transport the equipment and its accessories in flame or flammable liquids, gases or explosive materials in the same box.

## **9. Traffic Safety**

- Do not hold this device while driving and comply with the regulations in your area or country.
- Do not place the device above the vehicle's airbag or in the area that can be reached after the airbag is deployed, othe rwise when the airbag inflates, the device will be pushed by strong external force, causing serious injury to the occupa nts.
- The wireless device may interfere with the aircraft's flight system, please comply with the relevant provisions of the airli ne, When the use of wireless devices is prohibited, please turn off this device.

# **10. Operating Environment**

- Do not charge or use this device in a dusty, humid, dirty, or near magnetic field to avoid malfunction of the internal cir cuit of the device.
- Do not use this device during thunderstorms to avoid lightning strike or other damage.
- Turn off this device where it is expressly prohibited to use the wireless device.
- When this device is powered by a power adapter, the choice of the product altitude is determined by the matching ada pter. For the tropical ambient temperature conditions, keep the ambient temperature between 0℃ and 40℃. When thi s device is powered by batteries, keep the ambient temperature between -10℃ and 40℃ . Do not use the above tempe rature range, when the ambient temperature is too high or too low, otherwise, it may cause a malfunction.

## **11. Child Health**

- This device and its accessories may contain small parts, please keep them out of the reach of children.
- Children may unintentionally damage this device and its accessories, or swallow small parts to cause suffocation or oth er hazards.

## **12. Environmental Protection**

Please comply with local laws and regulations regarding device, batteries and their accessories, and support recycling oper ations. Do not dispose of device, batteries and their accessories as ordinary household waste.

## **13. Original Accessories**

Use only original accessories provided by the device manufacturer. If you use any non-original accessories, it may affect the performance of this device, violate the warranty terms of this device or the relevant national and regional regulations on co mmunication terminal products, and even lead to personal harm.

## **14. Use Batteries and Chargers**

- When charging is complete, disconnect the device from the power outlet device.
- Do not connect metal conductors to the battery, or touch the end of the battery to avoid short circuits and physical da mage caused by burnout due to overheating
- Do not place the battery or device around the heating equipment, such as a microwave oven, oven or radiator. Batteries may explode when overheated.
- Do not disassemble or modify the battery to prevent the battery from leaking, overheating, igniting or bursting.
- If the battery leaks, do not expose the skin or eyes to the leaked liquid; if it gets on the skin or eyes, rinse immediately with water and go to the hospital for medical treatment.
- If the charger's cable is damaged, do not use it to avoid electric shock or fire.
- Do not throw the battery into the fire, otherwise it will cause the battery to fire and burst.

## **15. Repair and Maintenance**

- Keep this device and its accessories dry. Do not use a microwave oven or other external heating equipment to dry it.
- Do not subject this device and its accessories to strong shock or vibration to avoid damage to the equipment and its a ccessories or to cause the battery to explode.
- Do not expose the unit or its accessories to excessively high or low temperatures. Doing so may result in malfunction, f ire or explosion of the device, battery and charger. When the temperature is below 0℃, the battery performance will b e limited.
- Do not use potent chemicals, cleaning agents or strong detergent to clean the device or accessories. Before cleaning a nd maintenance, please turn off and disconnect the charger.
- Do not disassemble the device and its accessories, otherwise the device and accessories will not be covered by our war ranty.
- If the device collides with a hard object or the device is subjected to strong external impact, which causes the screen to break, do not touch or attempt to remove the broken part, stop using it immediately and contact the designated servic e point in time.

## **16. Warranty**

The warranty is only applicable to users and distributors who purchase the company products through normal procedures. **Within one year from the date of delivery**, OBDSPACE warrants its electronic products against defects in materials or wor kmanship. Damage to the device or components caused by abuse, unauthorized modification, use for purposes not design ed for this product, or operation not in accordance with the instructions in the manual is not covered by this warranty.

# **17. Order Notification**

Replaceable parts and optional accessories can be ordered directly from the company authorized supplier, please specify t he following when ordering:

- Order quantity
- Serial number
- Part name

## **18. Customer Service Center**

- 1. If you encounter any problem during the operation, please contact authorized supplier.
- 2. When the device needs repair, please send it to OBDSPACE Technology Co., Ltd. together with the purchase invoice an d problem description. If the device is covered under the warranty, company will provide free maintenance; if the devic e is not under the warranty, company will charge maintenance and return freight.
- 3. OBDSPACE Technology Co., Ltd. After-Sales Service Information:
	- After-Sales Address: D03, Block A, No 973 Minzhi Ave, Longhua District, Shenzhen Guangdong, China
	- After-Sales Email: support@anceltech.com
	- Company Website: www.anceltech.com

## **19. Declaration**

OBDSPACE reserves the right to change the product design and specifications without notice. Physical appearance and col or may be a little different from the one shown in the instruction, please refer to the device. We have made every effort to make all descriptions in the manual accurate, but some inaccuracies are still inevitable. If in doubt, please contact the deale r or after-sales service center. The company does not bear any consequences due to misunderstanding.

## **1. Errore di avvio**

In caso di errore di avvio, collegare l'alimentatore CC incluso e il dispositivo sarà in grado di accendersi durante la ricarica. Se la batteria è troppo scarica, potrebbero essere necessari alcuni minuti. Se il dispositivo non è ancora in grado di accende rsi, contattare il servizio clienti e restituirlo per la riparazione. Se la temperatura è inferiore a -20℃, non è in grado di accen dersi. Si prega di accendere in un ambiente adeguato. Dopo che il dispositivo è acceso, non sarà influenzato dalla temperat ura e può funzionare senza problemi.

### **2. Interferenza touchscreen**

In caso di touchscreen anomalo, scollegare l'alimentazione o riavviare o rimuovere l'elettricità statica. Se il touchscreen è an cora anomalo, contattare il servizio clienti e restituirlo per la riparazione.

### **3. Aggiornamento One-Key lento o non riuscito**

Controlla se la connessione Wi-Fi è normale e il segnale è buono. Se non può essere risolto, controlla se il periodo di aggio rnamento è scaduto. In tal caso, contattare il servizio clienti per risolvere il problema.

## **4. Schiantarsi**

In caso di arresto anomalo, premere a lungo il pulsante di accensione per più di cinque secondi per spegnere e riavviare.

### **5. Fallimento del test**

Soluzione: escludere problemi software ----- ripetere l'aggiornamento del software più recente ---- impossibile risolvere --- - offrire feedback ---- Escludere problemi veicolo ---- veicolo senza alcun problema ---- (se consentito) escludere problemi al cavo principale ---- sostituire lo stesso tipo di cavo principale ---- confermare il problema del dispositivo e rispedirlo in ri parazione (insieme al cavo principale).

### **6. Impossibile caricare**

Controllare se il caricabatterie ha un'uscita di tensione a 12 V. In caso di tensione assente o anomala, sostituire il caricabatt erie; se ancora non funziona dopo la sostituzione, contattare il servizio clienti per la riparazione (insieme al caricabatterie)

### **7. Aggiornamento software**

Soluzione: Interfaccia DP ---- Registrazione del centro personale ---- Account di accesso ---- Accedere all'app di aggiorna mento ---- Spuntare il software da aggiornare ---- Spuntare l'aggiornamento batch (Passaggi dettagliati: App di supporto - Prodotto istruzione--Istruzione di diagnosi e aggiornamento).

### **8. Eliminazione software**

Soluzione 1: DP ---- Gestione dei dati ---- Disinstallare i modelli di veicoli ---- Spuntare il modello di veicolo da disinstallare --- Fare clic sul segno di eliminazione nell'angolo in alto a destra (Dettagli: vedere disinstallare i modelli di veicoli nella sest a parte dell'istruzione del prodotto/istruzione di diagnosi).

Soluzione 2: accedere all'interfaccia DP, fare clic sul logo del veicolo, accedere alla pagina della versione del software, prem ere a lungo finché non viene visualizzato un messaggio e infine selezionare Elimina.

## **9. Cambio lingua di sistema**

Accedere all'interfaccia multifunzione dall'icona multifunzione sul desktop, selezionare "Impostazioni" ---"Lingua e immissi one" --- "Lingua" e quindi selezionare la lingua desiderata.